# **Configuration des postes de travail Horizon 6 for Linux**

Horizon 6 Version 6.2

Ce document prend en charge la version de chacun des produits répertoriés, ainsi que toutes les versions publiées par la suite jusqu'au remplacement dudit document par une nouvelle édition. Pour rechercher des éditions plus récentes de ce document, rendez-vous sur : <http://www.vmware.com/fr/support/pubs>.

FR-001908-01

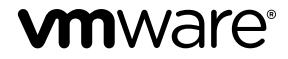

Vous trouverez la documentation technique la plus récente sur le site Web de VMware à l'adresse :

<http://www.vmware.com/fr/support/>

Le site Web de VMware propose également les dernières mises à jour des produits.

N'hésitez pas à nous transmettre tous vos commentaires concernant cette documentation à l'adresse suivante :

[docfeedback@vmware.com](mailto:docfeedback@vmware.com)

Copyright  $^\circ$  2015 VMware, Inc. Tous droits réservés. [Copyright et informations sur les marques](http://pubs.vmware.com/copyright-trademark.html).

**VMware, Inc.** 3401 Hillview Ave. Palo Alto, CA 94304 www.vmware.com

**VMware, Inc.** 100-101 Quartier Boieldieu 92042 Paris La Défense France www.vmware.com/fr

# **Table des matières**

[Configuration des postes de travail Horizon 6 for Linux 5](#page-4-0)

**1** [Installation et configuration de postes de travail Horizon 6 for Linux 7](#page-6-0) Fo[nctionnalités d'un poste de travail Horizon 6 for Linux 7](#page-6-0) Pré[sentation des étapes de configuration des postes de travail Horizon 6 for Linux 8](#page-7-0) Co[nfiguration système requise pour Horizon 6 for Linux 9](#page-8-0) Cré[er une machine virtuelle et installer Linux 12](#page-11-0) Pré[parer un système d'exploitation invité Linux pour le déploiement de postes de travail distants 13](#page-12-0) Ins[taller View Agent sur une machine virtuelle Linux 15](#page-14-0) Cré[er un pool de postes de travail contenant des machines virtuelles Linux 17](#page-16-0) Me[ttre à niveau View Agent sur une machine virtuelle Linux 18](#page-17-0) **2** [Configuration de machines Linux pour les graphiques 3D 21](#page-20-0) Co[nfigurer RHEL 6.6 pour NVIDIA GRID vGPU 21](#page-20-0) Co[nfigurer RHEL 6.6 pour vDGA 27](#page-26-0) Co[nfigurer RHEL 7.1 pour vSGA 31](#page-30-0) **3** [Déploiement en bloc de postes de travail Horizon 6 for Linux 37](#page-36-0) Pré[sentation du déploiement en bloc de postes de travail Linux 37](#page-36-0) Cré[er un modèle de machine virtuelle pour cloner des machines de poste de travail Linux 38](#page-37-0) Fic[hier d'entrée des exemples de scripts PowerCLI pour déployer des postes de travail Linux 40](#page-39-0) Exe[mple de script PowerCLI pour cloner des machines de poste de travail Linux 40](#page-39-0) Exe[mple de script PowerCLI pour installer View Agent sur des postes de travail Linux 44](#page-43-0) Exe[mple de script PowerCLI pour mettre à niveau View Agent sur des machines de poste de](#page-47-0) travail Linux 48 Exe[mple de script PowerCLI pour exécuter des opérations sur des machines de poste de travail](#page-51-0) Linux 52 Exe[mple de script PowerShell pour supprimer des machines de la base de données LDAP du](#page-54-0) Serveur de connexion 55 **4** [Administration des postes de travail Horizon 6 for Linux 59](#page-58-0) Dé[sinstallation et réinstallation de machines Horizon 6 for Linux 59](#page-58-0) Co[nfigurer des images PNG sans perte sur des postes de travail Linux 62](#page-61-0) Su[pprimer l'affichage de la console vSphere d'un poste de travail Linux 62](#page-61-0) Co[nfigurer une souris pour gauchers sur des postes de travail Ubuntu 63](#page-62-0) Co[nfigurer l'option de sortie audio sur un poste de travail Linux 63](#page-62-0) Co[mment effectuer des opérations d'alimentation sur des postes de travail Linux depuis vSphere 63](#page-62-0) Col[lecter des informations sur le logiciel Horizon 6 for Linux 63](#page-62-0) Dé[pannage d' Horizon 6 for Linux 64](#page-63-0)

[Index 69](#page-68-0)

Configuration des postes de travail Horizon 6 for Linux

# <span id="page-4-0"></span>**Configuration des postes de travail Horizon 6 for Linux**

Le document *Configuration des postes de travail Horizon 6 for Linux* contient des informations sur la configuration d'une machine virtuelle Linux afin de l'utiliser en tant que poste de travail VMware Horizon 6™. Il décrit également la préparation du système d'exploitation invité Linux, l'installation de View Agent sur la machine virtuelle et la configuration de la machine dans View Administrator pour l'utiliser dans un déploiement d'Horizon 6.

# **Public visé**

Ces informations sont conçues pour toute personne souhaitant configurer et utiliser des postes de travail distants exécutés sur des systèmes d'exploitation invités Linux. Les informations sont rédigées pour des administrateurs système Linux expérimentés qui connaissent parfaitement la technologie des machines virtuelles et les opérations de datacenter.

Configuration des postes de travail Horizon 6 for Linux

# <span id="page-6-0"></span>**Installation et configuration de postes de travail Horizon 6 for Linux 1**

Pour configurer une machine virtuelle Linux en tant que poste de travail distant dans un environnement Horizon 6, vous devez préparer le système d'exploitation invité Linux, installer View Agent sur la machine virtuelle et configurer la machine dans View Administrator.

Ce chapitre aborde les rubriques suivantes :

- « Fonctionnalités d'un poste de travail Horizon 6 for Linux », page 7
- [« Présentation des étapes de configuration des postes de travail Horizon 6 for Linux », page 8](#page-7-0)
- [« Configuration système requise pour Horizon 6 for Linux », page 9](#page-8-0)
- [« Créer une machine virtuelle et installer Linux », page 12](#page-11-0)
- n [« Préparer un système d'exploitation invité Linux pour le déploiement de postes de travail distants »,](#page-12-0) [page 13](#page-12-0)
- [« Installer View Agent sur une machine virtuelle Linux », page 15](#page-14-0)
- [« Créer un pool de postes de travail contenant des machines virtuelles Linux », page 17](#page-16-0)
- [« Mettre à niveau View Agent sur une machine virtuelle Linux », page 18](#page-17-0)

# **Fonctionnalités d'un poste de travail Horizon 6 for Linux**

Après avoir configuré un système d'exploitation invité Linux pour l'utiliser en tant que poste de travail distant, les utilisateurs autorisés peuvent lancer des sessions de poste de travail VDI sur la machine Linux mono-utilisateur de la même façon que sur une machine Windows.

Les postes de travail Linux fournissent des fonctionnalités telles que la sortie audio, plusieurs écrans et l'ajustement automatique.

Les graphiques 3D, notamment NVIDIA GRID vGPU, vDGA et vSGA, peuvent être configurés sur des machines virtuelles Linux.

Certaines limitations s'appliquent à cette version de View Agent pour Linux :

- L'authentification unique (SSO) n'est pas prise en charge. Après avoir ouvert une session sur Horizon 6 et lancé le poste de travail distant, l'utilisateur doit ouvrir une session sur le système d'exploitation invité Linux.
- Le provisionnement automatisé et les autres fonctionnalités fournies uniquement avec les pools de postes de travail automatisés ne sont pas pris en charge. Par exemple, l'opération d'actualisation à la fermeture de session n'est pas disponible.
- Les périphériques locaux ne peuvent pas être utilisés sur le poste de travail distant. Par exemple, la redirection USB, l'impression virtuelle, l'impression basée sur l'emplacement, la redirection du Pressepapiers, l'Audio/Vidéo en temps réel et les cartes à puce ne sont pas pris en charge.

<span id="page-7-0"></span>**n HTML Access n'est pas pris en charge.** 

**REMARQUE** Lorsqu'un serveur de sécurité est utilisé, le port 22443 doit être ouvert dans le pare-feu interne pour autoriser le trafic entre le serveur de sécurité et le poste de travail Linux.

# **Présentation des étapes de configuration des postes de travail Horizon 6 for Linux**

Lorsque vous installez et configurez des postes de travail Horizon 6 for Linux, vous devez effectuer des étapes différentes selon que vous installez des graphiques 2D ou 3D sur les machines virtuelles.

# **Graphiques 2D - Présentation des étapes de configuration**

Pour les graphiques 2D, effectuez les étapes suivantes :

- 1 Consultez la configuration système requise pour le déploiement d'Horizon 6 for Linux. Reportez-vous à la section [« Configuration système requise pour Horizon 6 for Linux », page 9.](#page-8-0)
- 2 Créez une machine virtuelle dans vSphere et installez le système d'exploitation Linux. Reportez-vous à la section [« Créer une machine virtuelle et installer Linux », page 12.](#page-11-0)
- 3 Préparez le système d'exploitation invité pour le déploiement en tant que poste de travail dans un environnement Horizon 6. Reportez-vous à la section [« Préparer un système d'exploitation invité Linux](#page-12-0) [pour le déploiement de postes de travail distants », page 13.](#page-12-0)
- 4 Configurez le système d'exploitation invité Linux pour qu'il s'authentifie avec Active Directory. Cette étape est implémentée avec un logiciel tiers, en fonction des exigences de votre environnement, et elle n'est pas décrite dans ce guide.
- 5 Installez View Agent sur la machine virtuelle Linux. Reportez-vous à la section [« Installer View Agent](#page-14-0) [sur une machine virtuelle Linux », page 15](#page-14-0).
- 6 Créez un pool de postes de travail contenant les machines virtuelles Linux configurées. Reportez-vous à la section [« Créer un pool de postes de travail contenant des machines virtuelles Linux », page 17](#page-16-0).

## **Graphiques 3D - Présentation des étapes de configuration**

Vous devez réaliser la configuration NVIDIA GRID vGPU, vDGA ou vSGA sur les machines virtuelles Linux avant d'installer View Agent sur les machines et de déployer un pool de postes de travail dans View Administrator.

- 1 Consultez la configuration système requise pour le déploiement d'Horizon 6 for Linux. Reportez-vous à la section [« Configuration système requise pour Horizon 6 for Linux », page 9.](#page-8-0)
- 2 Créez une machine virtuelle dans vSphere et installez le système d'exploitation Linux. Reportez-vous à la section [« Créer une machine virtuelle et installer Linux », page 12.](#page-11-0)
- 3 Préparez le système d'exploitation invité pour le déploiement en tant que poste de travail dans un environnement Horizon 6. Reportez-vous à la section [« Préparer un système d'exploitation invité Linux](#page-12-0) [pour le déploiement de postes de travail distants », page 13.](#page-12-0)
- 4 Configurez le système d'exploitation invité Linux pour qu'il s'authentifie avec Active Directory. Cette étape est implémentée avec un logiciel tiers, en fonction des exigences de votre environnement, et elle n'est pas décrite dans ce guide.
- 5 Configurez des capacités 3D sur vos hôtes ESXi et sur la machine virtuelle Linux. Suivez les procédures pour la fonction 3D que vous voulez installer.
	- n Reportez-vous à la section [« Configurer RHEL 6.6 pour NVIDIA GRID vGPU », page 21.](#page-20-0)
	- n Reportez-vous à la section [« Configurer RHEL 6.6 pour vDGA », page 27](#page-26-0).
- n Reportez-vous à la section [« Configurer RHEL 7.1 pour vSGA », page 31.](#page-30-0)
- <span id="page-8-0"></span>6 Installez View Agent sur la machine virtuelle Linux. Reportez-vous à la section [« Installer View Agent](#page-14-0) [sur une machine virtuelle Linux », page 15](#page-14-0).
- 7 Créez un pool de postes de travail contenant les machines virtuelles Linux configurées. Reportez-vous à la section [« Créer un pool de postes de travail contenant des machines virtuelles Linux », page 17](#page-16-0).

## **Déploiement en bloc**

Avec View Administrator, vous devez déployer des machines virtuelles Linux dans un pool de postes de travail manuel. Avec vSphere PowerCLI, vous pouvez également développer des scripts qui automatisent le déploiement d'un pool de machines de poste de travail Linux. Reportez-vous à la section [Chapitre 3,](#page-36-0) [« Déploiement en bloc de postes de travail Horizon 6 for Linux », page 37.](#page-36-0)

# **Configuration système requise pour Horizon 6 for Linux**

Horizon 6 for Linux doit répondre à certaines exigences de système d'exploitation, d'Horizon 6 et de plateforme vSphere.

## **Systèmes d'exploitation Linux pris en charge pour View Agent**

Le tableau suivant répertorie les systèmes d'exploitation Linux qui sont pris en charge sur les machines virtuelles dans un pool de postes de travail.

| <b>Distribution Linux</b> | <b>Architecture</b> |
|---------------------------|---------------------|
| Ubuntu 14.04              | x64                 |
| Ubuntu 12.04              | x86 et x64          |
| RHEL 7.1                  | x64                 |
| RHEL 6.6                  | x86 et x64          |
| CentOS 6.6                | x86 et x64          |
| NeoKylin 6 Update 1       | x64                 |

**Tableau 1**‑**1.** Systèmes d'exploitation Linux pris en charge pour View Agent

**REMARQUE** Sous Ubuntu 14.04, désactivez Compiz pour éviter d'avoir des performances faibles.

Les autres distributions Linux n'ont pas été certifiées pour prendre en charge View Agent, mais le logiciel View Agent ne vous empêche pas de les utiliser. Vous avez la possibilité d'essayer des distributions non certifiées. Par exemple, les distributions RHEL 6.5, CentOS 6.5 et UbuntuKylin 14.04 sont susceptibles de fonctionner.

Toutefois, les distributions non certifiées peuvent ne pas fonctionner de façon aussi complète que celles prises en charge et VMware ne peut pas garantir que les problèmes dans les distributions non certifiées seront résolus.

## **Plate-forme et versions du logiciel Horizon 6 requises**

Pour installer et utiliser Horizon 6 for Linux, votre déploiement doit répondre à certaines exigences de plateforme vSphere, d'Horizon 6 et de client.

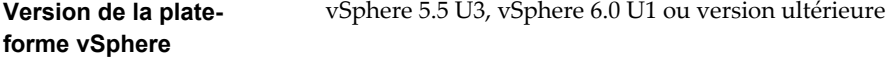

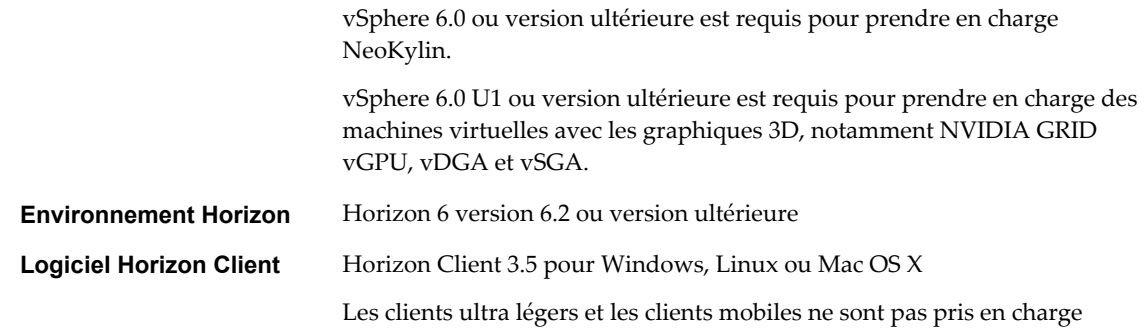

## **Paramètres de mémoire vidéo recommandée (vRAM)**

Lorsque vous créez une machine virtuelle Linux dans vSphere Client, configurez la taille vRAM comme indiqué dans la section Tableau 1-2. Définissez la taille vRAM qui est recommandée pour le nombre et la résolution des écrans que vous configurez pour la machine virtuelle.

Ces recommandations de taille vRAM s'appliquent uniquement à des machines virtuelles configurées pour utiliser des graphiques 2D ou vSGA, qui utilisent le pilote VMware. vDGA et NVIDIA GRID vGPU utilisent des pilotes NVIDIA. La taille vRAM définie dans vSphere Client n'affecte pas les machines vDGA ou NVIDIA GRID vGPU.

Ces tailles vRAM sont les recommandations minimales. Si davantage de ressources sont disponibles sur la machine virtuelle, définissez la vRAM sur des valeurs supérieures pour de meilleures performances vidéo.

La taille vRAM minimale recommandée est 10 Mo pour une machine configurée avec un seul écran à la résolution la plus faible.

Si une machine virtuelle Linux est configurée avec une taille vRAM inférieure à la taille recommandée, les problèmes suivants peuvent se produire :

- n Des sessions de poste de travail peuvent être déconnectées juste après l'établissement de la connexion initiale.
- n L'ajustement automatique peut ne pas fonctionner. Le poste de travail est alors affiché dans une petite partie de l'écran.

**AVERTISSEMENT** Horizon 6 ne configure pas automatiquement les paramètres de vRAM sur les machines virtuelles Linux, comme c'est le cas sur les machines virtuelles Windows. Vous devez configurer les paramètres de vRAM manuellement dans vSphere Client.

**Tableau 1**‑**2.** Paramètres de vRAM recommandés pour les systèmes d'exploitation invités Linux qui utilisent des graphiques 2D ou vSGA

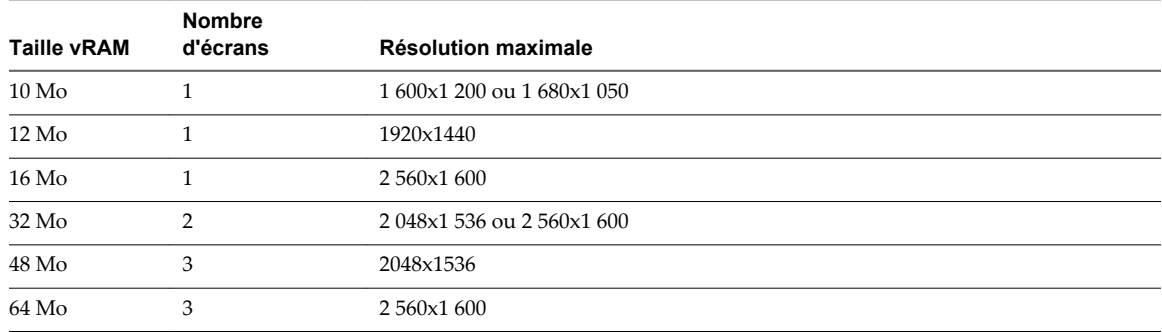

| Taille vRAM | <b>Nombre</b><br>d'écrans | <b>Résolution maximale</b>                                                                                                    |
|-------------|---------------------------|----------------------------------------------------------------------------------------------------|
| 64 Mo       | 4                         | 2048x1536                                                                                                    |
| $128$ Mo    | 4                         | 2 560x1 600<br>RHEL et CentOS ne prennent en charge cette configuration que sur vSphere 5.5.<br>Pour prendre en charge cette configuration sur Ubuntu, vous devez recompiler le<br>noyau.<br>Pour NeoKylin, cette configuration n'est pas prise en charge. |

**Tableau 1**‑**2.** Paramètres de vRAM recommandés pour les systèmes d'exploitation invités Linux qui utilisent des graphiques 2D ou vSGA (suite)

**REMARQUE** Pour vous connecter à un poste de travail RHEL 6.6 ou CentOS 6.6 avec plusieurs écrans, vous devez spécifier correctement le nombre d'écrans. Pour plus d'informations sur la spécification du nombre d'écrans, reportez-vous à la section [« Créer une machine virtuelle et installer Linux », page 12.](#page-11-0) Vous devez également modifier le fichier vmx et ajouter les lignes suivantes :

svga.maxWidth="10240" svga.maxHeight="2048"

Si ces paramètres ne sont pas ajoutés, un seul écran affiche le poste de travail. Les autres affichent un écran noir.

Si vous rencontrez un problème d'ajustement automatique avec les paramètres recommandés, vous pouvez spécifier une taille vRAM plus grande. vSphere Client autorise une taille vRAM maximale de 128 Mo. Si votre taille spécifiée dépasse 128 Mo, vous devez modifier le fichier vmx manuellement. L'exemple suivant spécifie une taille vRAM de 256 Mo :

svga.vramSize = "268435456"

**REMARQUE** Pour configurer quatre moniteurs pour une machine RHEL 7.1 qui utilise le rendu 2D ou 3D avec vSGA, définissez une résolution maximale de 2 048 x 1 536 pour chaque moniteur. Pour configurer une machine RHEL 7.1 afin qu'elle utilise jusqu'à trois moniteurs, définissez une résolution maximale de 2 560 x 1 600 pour chaque moniteur.

Pour améliorer les performances d'une machine RHEL 7.1 dans un environnement à plusieurs moniteurs vSGA, définissez le paramètre **Mémoire 3D** de la machine virtuelle sur 1 Go ou plus, puis configurez 4 vCPU pour la machine. Si vous configurez quatre moniteurs avec la résolution de 2 048 x 1 536 sur une machine RHEL 7.1, définissez **Mémoire** sur 4 Go et configurez 4 vCPU pour la machine.

# **Paramètres recommandés de vCPU et de mémoire partagée pour prendre en charge plusieurs écrans**

Pour améliorer les performances de poste de travail avec plusieurs écrans, configurez au moins deux vCPU pour une machine virtuelle Linux.

Assurez-vous également que la machine virtuelle dispose de la mémoire partagée adéquate pour prendre en charge plusieurs écrans. Déterminez la taille de la mémoire partagée maximale actuelle (shmmax) avec la commande suivante :

sysctl -a | grep shm

Si la mémoire partagée est petite, augmentez la taille maximale avec la commande suivante :

sysctl -w "kernel.shmmax=65536000"

# <span id="page-11-0"></span>**Paramètres recommandés de vCPU pour la lecture de vidéos**

Pour une machine virtuelle Linux qui n'utilise pas les graphiques vDGA, la lecture de vidéos sur des écrans haute résolution peut être inégale si un nombre insuffisant de vCPU est configuré. Configurez des vCPU supplémentaires, comme quatre vCPU, pour améliorer les performances de la lecture de vidéos.

# **Résolution de moniteur prise en charge par vDGA et NVIDIA GRID vGPU**

Une machine virtuelle configurée pour utiliser vDGA ou NVIDIA GRID vGPU peut prendre en charge jusqu'à 4 moniteurs avec une résolution maximale de 2 560 x 1 600.

# **Créer une machine virtuelle et installer Linux**

Vous créez une machine virtuelle dans vCenter Server pour chaque poste de travail distant déployé dans Horizon 6. Vous devez installer votre distribution Linux sur la machine virtuelle.

#### **Prérequis**

- n Vérifiez que votre déploiement répond aux exigences pour prendre en charge les postes de travail Linux. Reportez-vous à la section [« Configuration système requise pour Horizon 6 for Linux », page 9.](#page-8-0)
- n Familiarisez-vous avec les étapes de création de machines virtuelles dans vCenter Server et d'installation de systèmes d'exploitation invités. Reportez-vous à la section « Création et préparation de machines virtuelles » dans le document *Configuration de pools de postes de travail et d'applications dans View* .
- n Familiarisez-vous avec les valeurs de mémoire vidéo recommandée (vRAM) pour les écrans que vous utiliserez avec la machine virtuelle. Reportez-vous à la section [« Configuration système requise pour](#page-8-0) [Horizon 6 for Linux », page 9.](#page-8-0)

#### **Procédure**

- 1 Dans vSphere Web Client ou vSphere Client, créez une machine virtuelle.
- 2 Configurez des options de configuration personnalisées.
	- a Cliquez avec le bouton droit sur la machine virtuelle et cliquez sur **Modifier les paramètres**.
	- b Spécifiez le nombre de vCPU et la taille de la mémoire virtuelle.

Pour les valeurs recommandées, suivez les instructions dans le guide d'installation de votre distribution Linux.

Par exemple, Ubuntu 12.04 recommande de configurer 2 048 Mo de mémoire virtuelle et 2 vCPU.

c Sélectionnez **Carte vidéo** et spécifiez le nombre d'écrans et la mémoire vidéo (vRAM) totale.

Réglez la taille vRAM dans vSphere Web Client pour les machines virtuelles utilisant 2D ou vSGA, qui utilisent le pilote VMware. La taille vRAM n'a aucun effet sur les machines vDGA ou NVIDIA GRID vGPU, qui utilisent des pilotes NVIDIA.

Pour les valeurs recommandées, suivez les instructions dans *Configuration système requise pour Horizon 6 for Linux*. N'utilisez pas le Calculateur de mémoire vidéo.

- 3 Mettez la machine virtuelle sous tension et installez la distribution Linux.
- 4 Configurez la machine virtuelle sous la forme d'un environnement de poste de travail gnome.

KDE n'a pas été certifié pour prendre en charge View Agent, bien que les connexions basiques et l'utilisation du son et des vidéos fonctionnent bien sur certaines distributions telles que Kubuntu.

5 Vérifiez que le nom d'hôte du système est résoluble.

# <span id="page-12-0"></span>**Préparer un système d'exploitation invité Linux pour le déploiement de postes de travail distants**

Vous devez exécuter certaines tâches pour préparer un système d'exploitation invité Linux afin de l'utiliser en tant que poste de travail dans un déploiement d'Horizon 6.

Avant qu'un système d'exploitation invité Linux puisse être géré par Horizon 6, la machine doit pouvoir communiquer avec les autres machines dans l'environnement. Vous devez configurer la machine Linux pour qu'elle soit résoluble via DNS. Sinon, View Agent ne peut pas être inscrit en tant que source de la machine et la machine ne peut pas être ajoutée à un pool de postes de travail.

Open VMware Tools (OVT) est préinstallé sur les machines RHEL 7. Si vous préparez une machine RHEL 7 pour l'utiliser en tant que poste de travail distant, vous pouvez ignorer les étapes 1 à 5 dans la procédure suivante, qui décrivent comment installer VMware Tools en exécutant manuellement le programme d'installation. Vous devez effectuer les étapes restantes de la procédure.

#### **Prérequis**

- n Vérifiez qu'une nouvelle machine virtuelle a été créée dans vCenter Server et que votre distribution Linux a été installée sur la machine.
- n Familiarisez-vous avec les étapes de montage et d'installation de VMware Tools sur une machine virtuelle Linux. Reportez-vous à la section « Installer ou mettre à niveau manuellement VMware Tools dans une machine virtuelle Linux » dans le document *Administration d'une machine virtuelle vSphere*.
- Familiarisez-vous avec les étapes de configuration de votre machine Linux pour qu'elle soit résoluble via DNS. Ces étapes varient pour les différentes distributions et versions de Linux. Pour plus d'instructions, consultez la documentation de votre distribution et de votre version de Linux.

#### **Procédure**

- 1 Dans vSphere Web Client ou vSphere Client, montez le disque virtuel de VMware Tools sur le système d'exploitation invité.
- 2 Cliquez avec le bouton droit sur le fichier du programme d'installation de VMware Tools, VMwareTools.x.x.x-xxxx.tar.gz, cliquez sur **Extraire vers** et sélectionnez le poste de travail pour votre distribution Linux.

Le dossier vmware-tools-distrib est extrait vers le poste de travail.

- 3 Dans la machine virtuelle, ouvrez une session sur le système d'exploitation invité en tant qu'utilisateur racine et ouvrez une fenêtre de terminal.
- 4 Décompressez le fichier du programme d'installation tar de VMware Tools.

Par exemple :

tar zxpf /mnt/cdrom/VMwareTools-x.x.x-yyyy.tar.gz

5 Exécutez le programme d'installation et configurez VMware Tools.

La commande peut varier légèrement dans les différentes distributions Linux. Par exemple :

```
cd vmware-tools-distrib
sudo ./vmware-install.pl -d
```
Généralement, le fichier de configuration vmware-config-tools.pl s'exécute à la fin de l'exécution du fichier du programme d'installation.

- 6 Configurez la machine Linux pour qu'elle soit résoluble via DNS.
- 7 Assurez-vous que les instances du Serveur de connexion View dans le groupe peuvent être résolues via DNS.
- 8 Si votre déploiement utilise un serveur Active Directory (AD) Windows Server 2012 ou Windows Server 2012 R2, activez le cryptage de mot de passe réversible.
	- a Sur le serveur AD, ouvrez Utilisateurs et ordinateurs Active Directory.
	- b Cliquez avec le bouton droit sur le compte View Admin, ou créez un compte View Agent Linux, et sélectionnez **Propriétés**.
	- c Sélectionnez l'onglet Compte.
	- d Dans Options du compte, sélectionnez le paramètre **Enregistrer le mot de passe en utilisant un cryptage réversible**.
	- e Réinitialisez le mot de passe de View Admin.
- 9 Sur les machines Ubuntu 14.04, désactivez le basculement d'utilisateur pour vous assurer que les utilisateurs finaux ne peuvent pas basculer entre des sessions d'utilisateur dans le poste de travail Linux.
	- a Pour correctement désactiver le basculement d'utilisateur, téléchargez et installez la dernière version du package d'indicateur de session, disponible à l'adresse [https://launchpad.net/ubuntu/wily/amd64/indicator-session/12.10.5+15.04.20150327-0ubuntu1.](https://launchpad.net/ubuntu/wily/amd64/indicator-session/12.10.5+15.04.20150327-0ubuntu1)
	- b Redémarrez la machine.
- 10 Sur les machines RHEL 7.1, rétrogradez les derniers pilotes graphiques qui sont installés sur les machines.

Ces pilotes désactivent la 3D, ce qui empêche vSGA de fonctionner et peut entraîner le blocage du système lorsque vous fermez votre session. Effectuez les étapes suivantes :

yum update

yum downgrade mesa-libxatracker.x86\_64 xorg-x11-drv-vmware mesa-private-llvm mesa-dri-drivers

11 Configurez la machine Linux pour que le niveau d'exécution par défaut soit 5.

Le niveau d'exécution doit être 5 pour que le poste de travail Linux fonctionne.

12 Assurez-vous qu'un périphérique **Audio HD** n'est pas présent dans les paramètres de matériel virtuel de la machine virtuelle.

Si **Audio HD** est configuré sur la machine, la sortie audio peut ne pas fonctionner correctement lorsque des utilisateurs se connectent au poste de travail Linux.

13 Sur une machine Ubuntu qui a été configurée pour s'authentifier avec un serveur OpenLDAP, définissez le nom de domaine complet sur la machine.

Cette étape vérifie que les informations peuvent s'afficher correctement dans le champ Utilisateur sur la page Sessions dans View Administrator. Modifiez le fichier /etc/hosts comme suit :

- a # nano /etc/hosts
- b Ajoutez le nom de domaine complet. Par exemple : 127.0.0.1 hostname.domainname hostname
- c Quittez et enregistrez le fichier.

Après l'installation de VMware Tools, si vous mettez à niveau le noyau Linux, VMware Tools peut s'arrêter. Pour résoudre le problème, reportez-vous à [http://kb.vmware.com/kb/2050592.](http://kb.vmware.com/kb/2050592)

#### **Suivant**

Si vous préparez la machine virtuelle Linux pour qu'elle utilise NVIDIA GRID vGPU, vDGA ou vSGA, vous devez effectuer la configuration 3D sur la machine virtuelle avant d'installer View Agent. Reportez-vous à [« Configurer RHEL 6.6 pour NVIDIA GRID vGPU », page 21](#page-20-0), [« Configurer RHEL 6.6 pour vDGA »,](#page-26-0) [page 27](#page-26-0) ou à [« Configurer RHEL 7.1 pour vSGA », page 31](#page-30-0).

<span id="page-14-0"></span>Si vous préparez la machine Linux pour qu'elle utilise des graphiques 2D, installez View Agent. Reportezvous à la section « Installer View Agent sur une machine virtuelle Linux », page 15.

# **Installer View Agent sur une machine virtuelle Linux**

Vous devez installer View Agent sur une machine virtuelle Linux avant de pouvoir déployer la machine en tant que poste de travail distant.

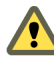

**AVERTISSEMENT** Si vous prévoyez d'utiliser NVIDIA GRID vGPU, vDGA ou vSGA, vous devez configurer ces fonctions 3D sur la machine virtuelle Linux avant d'installer View Agent. Si vous installez View Agent en premier, les paramètres requis dans le fichier xorg.conf sont remplacés et les fonctions de graphique 3D ne fonctionnent pas.

Reportez-vous à [« Configurer RHEL 6.6 pour NVIDIA GRID vGPU », page 21](#page-20-0), [« Configurer RHEL 6.6](#page-26-0) [pour vDGA », page 27](#page-26-0) ou à [« Configurer RHEL 7.1 pour vSGA », page 31.](#page-30-0) Installez View Agent une fois la configuration graphique 3D terminée.

Pour la configuration graphique 2D, vous pouvez installer View Agent après avoir réalisé les étapes de la section [« Préparer un système d'exploitation invité Linux pour le déploiement de postes de travail](#page-12-0) [distants », page 13](#page-12-0).

#### **Prérequis**

- n Vérifiez que le système d'exploitation invité Linux est préparé à une utilisation comme poste de travail. Reportez-vous à la section [« Préparer un système d'exploitation invité Linux pour le déploiement de](#page-12-0) [postes de travail distants », page 13.](#page-12-0)
- n Familiarisez-vous avec le script du programme d'installation de View Agent pour Linux. Reportez-vous à la section [« Utilisation et options de la commande install\\_viewagent.sh », page 16](#page-15-0).
- n Vérifiez que l'utilisateur administrateur du Serveur de connexion View que vous fournissez avec la commande d'installation a le rôle **Agent Registration Administrators (Administrateurs d'inscription d'agent)** ou **Administrators (Administrateurs)** dans View Administrator. En particulier, le privilège **Register Agent (Inscrire l'agent)** est requis pour inscrire View Agent sur le Serveur de connexion View. **Agent Registration Administrators (Administrateurs d'inscription d'agent)** est un rôle restreint qui fournit ce privilège minimal.

#### **Procédure**

1 Téléchargez le fichier du programme d'installation de View Agent pour Linux sur le site de téléchargement VMware, à l'adresse [https://my.vmware.com/web/vmware/downloads.](https://my.vmware.com/web/vmware/downloads)

Sous Desktop & End-User Computing, sélectionnez le téléchargement de VMware Horizon 6, qui inclut le programme d'installation de View Agent pour Linux.

Le nom de fichier du programme d'installation est VMware-viewagent-linux-x86\_64-*y.y.yxxxxxxx*.tar.gz pour Linux 64 bits ou VMware-viewagent-linux-*y.y.y*-*xxxxxxx*.tar.gz pour Linux 32 bits, où *y.y.y* est le numéro de version et *xxxxxxx* le numéro de build.

2 Décompressez l'archive de votre distribution Linux sur le système d'exploitation invité.

Par exemple :

tar -xzvf <*archive View Agent*>

3 Accédez au dossier de l'archive.

<span id="page-15-0"></span>4 Exécutez le script install\_viewagent.sh pour installer View Agent.

Utilisez la commande sudo pour exécuter le script avec les autorisations de l'administrateur système (racine). Si vous devez passer à l'administrateur racine, utilisez la commande su -. L'utilisation de la commande su cause des problèmes.

Par exemple :

sudo ./install\_viewagent.sh -b mybroker.mydomain.com -d mydomain.com -u administrator -p password

Le paramètre -b spécifie l'instance du Serveur de connexion View sur laquelle la machine Linux est inscrite. Vous pouvez utiliser un nom de domaine complet ou une adresse IP avec le paramètre -b.

Les paramètres -d, -u et -p spécifient le domaine, le nom d'utilisateur et le mot de passe de l'utilisateur administrateur View. Dans le mot de passe, veillez à placer dans une séquence d'échappement les caractères spéciaux comme \$. Par exemple : ab\\$cdef

Si vous ne saisissez pas le paramètre -p avec la commande, vous êtes invité à fournir le mot de passe après avoir saisi la commande. Lorsque vous saisissez le mot de passe à l'invite, le texte est masqué.

Par défaut, le nom d'hôte de la machine Linux est utilisé pour inscrire la machine. Vous pouvez spécifier un nom de machine différent avec le paramètre -n.

5 Saisissez **Oui** pour accepter le CLUF affiché lorsque vous entrez le script install\_viewagent.sh sur la ligne de commande.

Le programme d'installation ne s'exécute pas tant que vous n'avez pas accepté le CLUF.

6 Redémarrez le système d'exploitation invité ou fermez sa session.

Cette étape garantit que les changements d'interface utilisateur graphique configurés par View Agent prennent effet sur la machine.

Le script install\_viewagent.sh installe le logiciel View Agent sur la machine virtuelle Linux. Le script inscrit la machine sur le Serveur de connexion View.

Le service viewagent est démarré sur la machine virtuelle Linux. Vous pouvez vérifier que le service est démarré en exécutant la commande #service viewagent status.

Si le message Échec de l'inscription de l'agent s'affiche, reportez-vous à la section [« Dépannage d'un](#page-64-0) [problème d'inscription de View Agent pour une machine Linux », page 65.](#page-64-0)

Si un autre problème se produit avec View Agent, reportez-vous à la section [« Dépannage d'Horizon 6 for](#page-63-0) [Linux », page 64](#page-63-0).

**REMARQUE** Le script install\_viewagent.sh installe JRE 8 dans le répertoire d'installation de View Agent, /usr/lib/vmware/viewagent/jre, sur la machine virtuelle Linux. View Agent requiert JRE 8.

#### **Suivant**

Déployez la machine virtuelle dans un pool de postes de travail. Reportez-vous à la section [« Créer un pool](#page-16-0) [de postes de travail contenant des machines virtuelles Linux », page 17.](#page-16-0)

## **Utilisation et options de la commande install\_viewagent.sh**

Le script install\_viewagent.sh installe View Agent sur un système d'exploitation invité Linux.

Utilisez la forme suivante du script install\_viewagent.sh dans une fenêtre de commande dans l'environnement de poste de travail gnome.

install\_viewagent.sh *command\_option argument* [*command\_option argument*] . . .

Le script install\_viewagent.sh inclut des paramètres obligatoires et facultatifs.

| Paramètre obligatoire | <b>Description</b>                                                                                                    |
|-----------------------|----------------------------------------------------------------------------------------------------|
| $-b$                  | Nom de domaine complet ou adresse IP de l'instance du Serveur de connexion View. Par<br>exemple: mybroker. mydomain.com ou 192.0.2.10                                                                                                    |
| -d                    | Nom de domaine de l'utilisateur administrateur de l'instance du Serveur de connexion View.<br>Par exemple: mydomain.com                                                                                                    |
| $-11$                 | Nom de l'utilisateur administrateur du Serveur de connexion View. Par exemple : myadmin<br>L'utilisateur doit avoir le rôle Agent Registration Administrators (Administrateurs<br>d'inscription d'agent) ou Administrators (Administrateurs) dans View Administrator. En<br>particulier, le privilège Register Agent (Inscrire l'agent) est requis pour inscrire View Agent<br>sur le Serveur de connexion View. Agent Registration Administrators (Administrateurs<br>d'inscription d'agent) est un rôle restreint qui fournit ce privilège minimal. |

<span id="page-16-0"></span>**Tableau 1**‑**3.** Paramètres obligatoires de install\_viewagent.sh

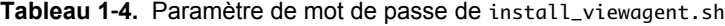

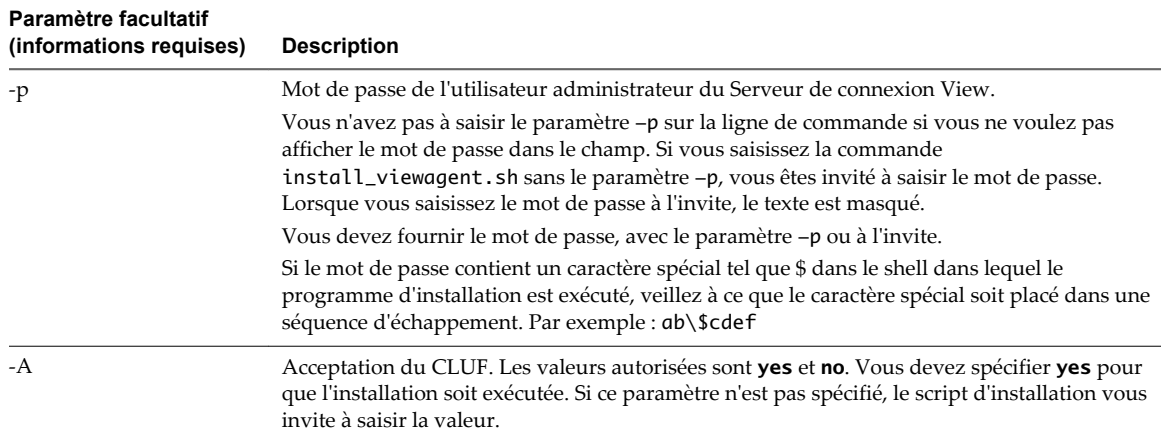

**Tableau 1**‑**5.** Paramètres facultatifs install\_viewagent.sh

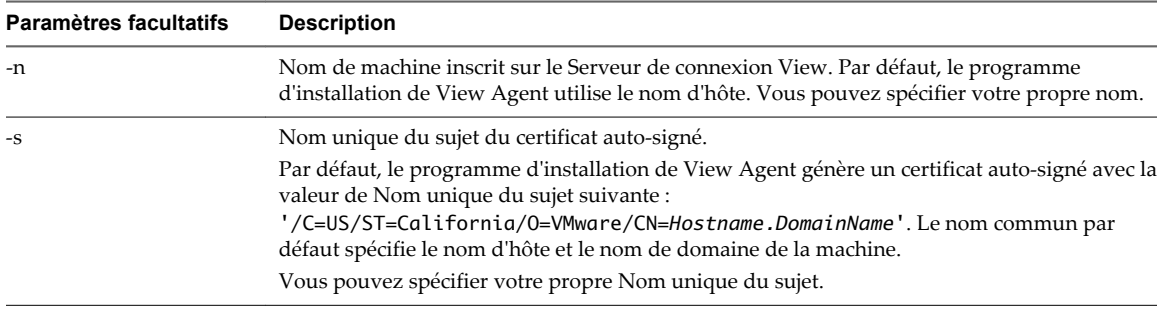

# **Créer un pool de postes de travail contenant des machines virtuelles Linux**

Pour configurer des machines virtuelles Linux afin de les utiliser comme postes de travail distants, vous créez un pool de postes de travail manuel et ajoutez les machines Linux au pool.

Lorsque vous créez le pool de postes de travail, ajoutez uniquement des machines virtuelles Linux au pool. Si le pool contient des systèmes d'exploitation invités Windows et Linux, le pool est traité comme un pool Windows et vous ne pourrez pas vous connecter aux postes de travail Linux.

<span id="page-17-0"></span>Lorsque vous autorisez des utilisateurs sur des machines Linux dans le pool de postes de travail, il vous est conseillé de vérifier que les utilisateurs ne disposent pas de privilèges d'administration sur le système d'exploitation invité Linux. Un utilisateur administrateur dans Linux peut ouvrir une fenêtre de terminal et appeler des commandes telles que shutdown, qui met la machine virtuelle hors tension. L'administrateur vCenter Server doit remettre la machine sous tension. Lorsque vous autorisez des utilisateurs Linux non administrateurs, vous n'avez pas à gérer ces opérations d'alimentation manuellement.

#### **Prérequis**

- n Vérifiez que View Agent est installé sur les systèmes d'exploitation invités Linux. Reportez-vous à la section [« Installer View Agent sur une machine virtuelle Linux », page 15.](#page-14-0)
- n Vérifiez que les machines virtuelles Linux sont inscrites dans le Serveur de connexion View. Dans View Administrator, sélectionnez **Configuration de View > Machines inscrites** et sélectionnez l'onglet **Autres**. Vérifiez que l'état de chaque machine est Disponible.
- Sur les machines Ubuntu 14.04, vérifiez que le basculement d'utilisateur est désactivé. Reportez-vous à l'étape 9 de la section [« Préparer un système d'exploitation invité Linux pour le déploiement de postes](#page-12-0) [de travail distants », page 13](#page-12-0).

#### **Procédure**

1 Dans View Administrator, ajoutez un pool de postes de travail manuel.

Sélectionnez **Catalogue > Pools de postes de travail > Ajouter** .

- 2 Sélectionnez **Pool de postes de travail manuel**.
- 3 Sélectionnez des affectations d'utilisateur dédiées ou flottantes pour les machines dans le pool de postes de travail.
- 4 Sur la page Source de la machine, sélectionnez **Autres sources**.
- 5 Sur la page Ajouter des machines, sélectionnez les machines virtuelles Linux que vous avez configurées et terminez l'assistant Ajouter un pool de postes de travail.

Ne modifiez pas les paramètres Protocole d'affichage à distance. Ces paramètres n'ont aucun effet sur les postes de travail Linux. De plus, l'utilisateur final ne peut pas choisir le protocole d'affichage.

**IMPORTANT** Ajoutez uniquement des machines virtuelles Linux. Si vous ajoutez des machines virtuelles Windows, les postes de travail Linux dans le pool seront indisponibles.

6 Autorisez des utilisateurs sur les machines dans le pool de postes de travail.

Dans View Administrator, sélectionnez le pool de postes de travail, sélectionnez **Autorisations > Ajouter une autorisation** et ajoutez des utilisateurs ou des groupes.

Il vous est conseillé de vérifier que les utilisateurs ne disposent pas de privilèges d'administration sur le système d'exploitation invité Linux.

Les machines virtuelles Linux sont prêtes à être utilisées en tant que postes de travail distants dans un déploiement d'Horizon 6.

# **Mettre à niveau View Agent sur une machine virtuelle Linux**

Vous pouvez mettre à niveau View Agent à partir d'Horizon 6 version 6.1.1 vers Horizon 6 version 6.2 sur vos machines virtuelles Linux qui sont déployées en tant que postes de travail distants.

#### **Prérequis**

n Vérifiez que le processus VMwareBlastServer n'est pas exécuté sur la machine virtuelle Linux.

Pour arrêter ce processus, vérifiez que l'utilisateur ferme sa session sur la machine et qu'aucune session de poste de travail n'est active, ou redémarrez la machine.

#### **Procédure**

1 Téléchargez le dernier fichier du programme d'installation de View Agent pour Linux sur le site de téléchargement VMware, à l'adresse [https://my.vmware.com/web/vmware/downloads.](https://my.vmware.com/web/vmware/downloads)

Sous Desktop & End-User Computing, sélectionnez le téléchargement de VMware Horizon 6, qui inclut le programme d'installation de View Agent pour Linux.

Le nom de fichier du programme d'installation est VMware-viewagent-linux-x86\_64-*y.y.yxxxxxxx*.tar.gz pour Linux 64 bits ou VMware-viewagent-linux-*y.y.y*-*xxxxxxx*.tar.gz pour Linux 32 bits, où *y.y.y* est le numéro de version et *xxxxxxx* le numéro de build.

2 Décompressez l'archive de votre distribution Linux sur le système d'exploitation invité.

Par exemple :

tar -xzvf <*archive View Agent*>

- 3 Accédez au dossier de l'archive.
- 4 Exécutez le script install\_viewagent.sh sans les options pour mettre à niveau View Agent.

Par exemple :

sudo ./install\_viewagent.sh

Configuration des postes de travail Horizon 6 for Linux

# <span id="page-20-0"></span>**Configuration de machines Linux pour les graphiques 3D 2**

Vous pouvez configurer des machines virtuelles Horizon 6 for Linux de sorte qu'elles utilisent NVIDIA GRID vGPU (accélération matérielle GPU partagée) ou vDGA (Virtual Dedicated Graphics Acceleration) sur des cartes graphiques NVIDIA GRID installées sur des hôtes ESXi. Vous pouvez également configurer vos machines virtuelles Linux afin qu'elles utilisent vSGA (Virtual Shared Graphics Acceleration).

La fonction Ajustement automatique, la fonction de sortie audio et plusieurs écrans sont pris en charge sur les postes de travail Linux configurés pour utiliser les graphiques 3D.

Les étapes pour configurer un système d'exploitation invité Linux pour les graphiques 3D varient selon la distribution Linux.

Ce chapitre aborde les rubriques suivantes :

- « Configurer RHEL 6.6 pour NVIDIA GRID vGPU », page 21
- [« Configurer RHEL 6.6 pour vDGA », page 27](#page-26-0)
- [« Configurer RHEL 7.1 pour vSGA », page 31](#page-30-0)

# **Configurer RHEL 6.6 pour NVIDIA GRID vGPU**

Vous pouvez configurer un système d'exploitation invité RHEL 6.6 de sorte qu'un poste de travail Horizon 6 for Linux puisse bénéficier des capacités NVIDIA GRID vGPU (accélération matérielle GPU partagée) sur l'hôte ESXi.

**IMPORTANT** NVIDIA GRID vGPU est pris en charge sur les cartes graphiques NVIDIA Maxwell M60. Cette fonctionnalité ne fonctionne pas sur d'autres cartes graphiques NVIDIA, telles que GRID K1 ou K2.

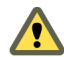

**AVERTISSEMENT** Avant de commencer, vérifiez que View Agent n'est pas installé sur la machine virtuelle Linux. Si vous installez View Agent avant de configurer la machine afin qu'elle utilise NVIDIA GRID vGPU, les paramètres de configuration requis dans le fichier xorg.conf sont remplacés et NVIDIA GRID vGPU ne fonctionne pas. Vous devez installer View Agent lorsque la configuration NVIDIA GRID vGPU est terminée.

1 [Installer le VIB pour la carte graphique NVIDIA sur l'hôte ESXi page 22](#page-21-0)

Vous devez télécharger et installer le VIB pour votre carte graphique NVIDIA GRID sur l'hôte ESXi 6.0 U1 ou version ultérieure.

2 [Configurer un périphérique PCI partagé pour vGPU sur la machine virtuelle Linux page 23](#page-22-0)

Pour configurer une machine virtuelle RHEL 6.6 afin qu'elle utilise NVIDIA GRID vGPU, vous devez configurer un périphérique PCI partagé pour la machine virtuelle.

<span id="page-21-0"></span>3 [Installer un pilote d'affichage NVIDIA sur RHEL 6.6 page 25](#page-24-0)

Pour installer un pilote d'affichage NVIDIA sur une machine virtuelle RHEL 6.6, vous devez désactiver le pilote NVIDIA par défaut, télécharger les pilotes d'affichage NVIDIA et configurer le périphérique PCI sur la machine virtuelle.

4 [Vérifier que le pilote d'affichage NVIDIA est installé page 27](#page-26-0)

Vous pouvez vérifier que le pilote d'affichage NVIDIA est installé sur une machine virtuelle RHEL 6.6 en affichant la sortie du pilote NVIDIA dans une session de poste de travail View.

## **Installer le VIB pour la carte graphique NVIDIA sur l'hôte ESXi**

Vous devez télécharger et installer le VIB pour votre carte graphique NVIDIA GRID sur l'hôte ESXi 6.0 U1 ou version ultérieure.

Pour une configuration NVIDIA GRID vGPU, NVIDIA fournit un package logiciel vGPU qui inclut vGPU Manager, que vous installez sur l'hôte ESXi au cours de cette procédure, et un pilote d'affichage Linux, que vous installerez sur la machine virtuelle Linux dans une procédure ultérieure.

Pour une configuration vSGA, NVIDIA fournit un pilote VMware vSphere ESXi pour vSGA. Pour vSGA, un pilote d'affichage NVIDIA n'est pas installé sur la machine virtuelle Linux.

#### **Prérequis**

- n Vérifiez que vSphere 6.0 U1 ou une version ultérieure est installé dans votre environnement.
- n Pour une configuration NVIDIA GRID vGPU, vérifiez que les GPU NVIDIA Maxwell M60 sont installés sur l'hôte ESXi.
- n Pour une configuration vSGA, vérifiez que les GPU NVIDIA GRID K1 ou K2 sont installés sur l'hôte ESXi.

#### **Procédure**

1 Téléchargez le VIB pour votre carte graphique NVIDIA GRID sur le site [Téléchargements de pilotes](http://www.nvidia.com/Download/index.aspx?lang=en-us) [NVIDIA](http://www.nvidia.com/Download/index.aspx?lang=en-us).

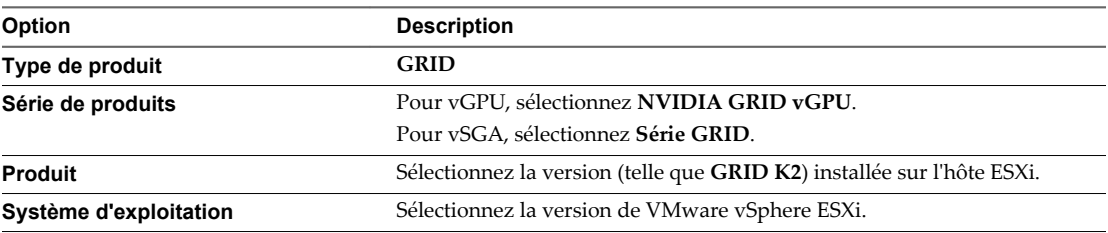

Sélectionnez la version de VIB appropriée dans les menus déroulants.

- 2 Pour une configuration NVIDIA GRID vGPU, effectuez ces étapes :
	- a Décompressez le fichier .zip du package logiciel vGPU.
	- b Chargez le dossier vGPU Manager sur l'hôte ESXi 6.0 U1.

**REMARQUE** Vous installerez le pilote d'affichage Linux sur la machine virtuelle Linux dans une procédure ultérieure.

- 3 Pour une configuration vSGA, chargez le pilote VMware vSphere ESXi pour vSGA sur l'hôte ESXi 6.0 U1.
- 4 Mettez hors tension ou interrompez toutes les machines virtuelles sur l'hôte ESXi.
- 5 Connectez-vous à l'hôte ESXi à l'aide de SSH.
- <span id="page-22-0"></span>6 Arrêtez le service xorg.
	- # /etc/init.d/xorg stop
- 7 Installez le VIB NVIDIA.

Par exemple :

- # esxcli system maintenanceMode set --enable true
- # esxcli software acceptance set --level=CommunitySupported
- # esxcli software vib install --no-sig-check -v /*path-to-vib*/*NVIDIA-VIB-name*.vib
- # esxcli system maintenanceMode set --enable false
- 8 Redémarrez ou mettez à jour l'hôte ESXi.

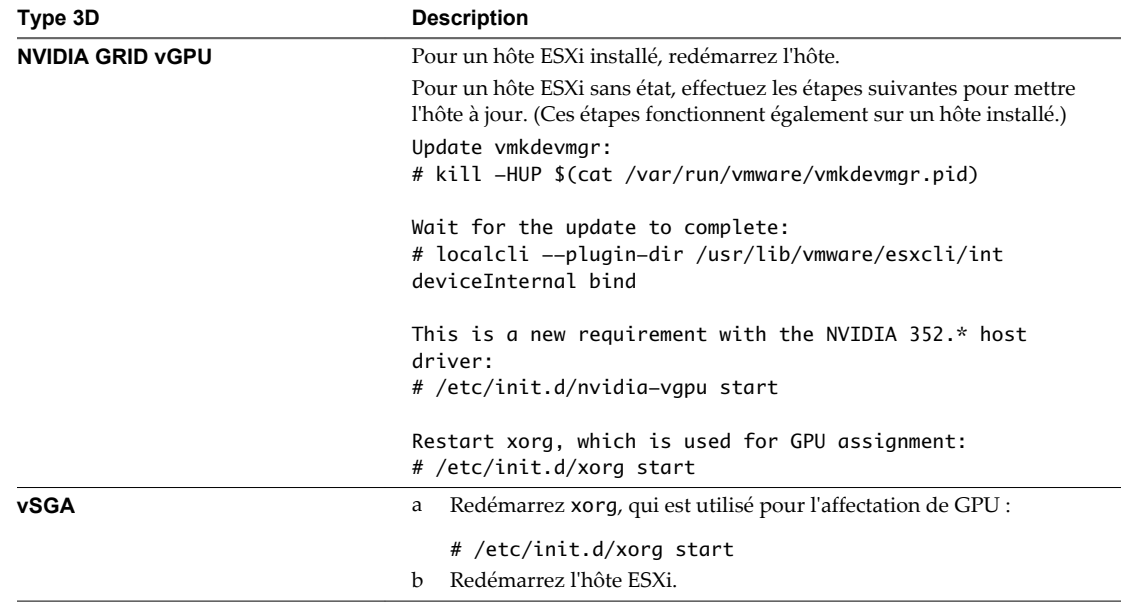

9 Vérifiez que le service xorg est en cours d'exécution après le redémarrage de l'hôte.

# **Configurer un périphérique PCI partagé pour vGPU sur la machine virtuelle Linux**

Pour configurer une machine virtuelle RHEL 6.6 afin qu'elle utilise NVIDIA GRID vGPU, vous devez configurer un périphérique PCI partagé pour la machine virtuelle.

#### **Prérequis**

- n Vérifiez que la machine virtuelle Linux est préparée pour être utilisée en tant que poste de travail. Reportez-vous aux sections [« Créer une machine virtuelle et installer Linux », page 12](#page-11-0) et [« Préparer un](#page-12-0) [système d'exploitation invité Linux pour le déploiement de postes de travail distants », page 13](#page-12-0).
- n Vérifiez que View Agent n'est pas installé sur la machine virtuelle Linux.
- n Vérifiez que le VIB NVIDIA est installé sur l'hôte ESXi. Reportez-vous à la section [« Installer le VIB](#page-21-0) [pour la carte graphique NVIDIA sur l'hôte ESXi », page 22.](#page-21-0)
- n Familiarisez-vous avec les types de GPU virtuel disponibles avec NVIDIA GRID vGPU, que vous sélectionnez avec le paramètre **Profil de GPU**. Les types de GPU virtuel fournissent diverses capacités sur les GPU physiques installés sur l'hôte ESXi. Reportez-vous à la section [« Types de GPU virtuel](#page-23-0) [NVIDIA », page 24.](#page-23-0)

#### <span id="page-23-0"></span>**Procédure**

- 1 Mettez la machine virtuelle hors tension et ouvrez une session sur le système d'exploitation invité RHEL 6.6 en tant qu'utilisateur local configuré avec des droits sudo.
- 2 Dans vSphere Web Client, sélectionnez la machine virtuelle et, sous l'onglet **Matériel VM**, cliquez sur **Modifier les paramètres**.
- 3 Dans le menu **Nouveau périphérique**, sélectionnez **Périphérique PCI partagé**.
- 4 Cliquez sur **Ajouter** et sélectionnez **NVIDIA GRID vGPU** dans le menu déroulant.
- 5 Pour le paramètre **Profil de GPU**, sélectionnez un type de GPU virtuel dans le menu déroulant.
- 6 Cliquez sur **Réserver toute la mémoire**, puis sur **OK**.

Vous devez réserver toute la mémoire de machine virtuelle pour que le GPU puisse prendre en charge NVIDIA GRID vGPU.

7 Mettez la machine virtuelle sous tension et ouvrez la console vSphere pour la connecter à la machine.

## **Types de GPU virtuel NVIDIA**

Avec le paramètre **Profils de GPU** sur la page Matériel virtuel dans vSphere Web Client, vous pouvez sélectionner un type de GPU virtuel fournissant des capacités spécifiques sur le GPU NVIDIA physique sur l'hôte ESXi.

Sur des machines virtuelles Linux, NVIDIA GRID vGPU est pris en charge sur des GPU NVIDIA Maxwell M60.

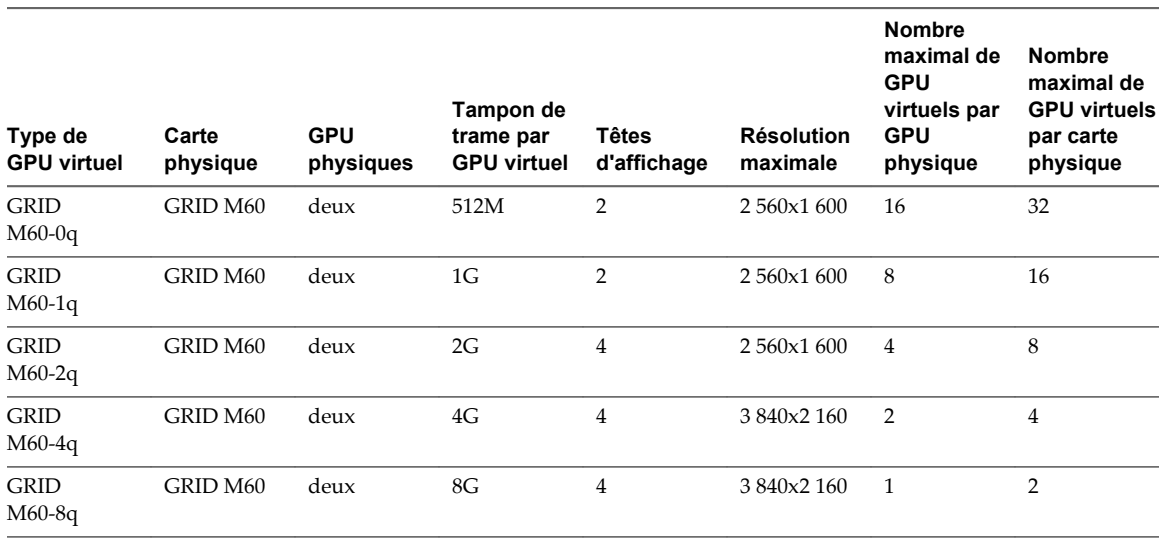

**Tableau 2**‑**1.** Types de GPU virtuels disponibles pour NVIDIA GRID vGPU sur des machines virtuelles Linux

## <span id="page-24-0"></span>**Installer un pilote d'affichage NVIDIA sur RHEL 6.6**

Pour installer un pilote d'affichage NVIDIA sur une machine virtuelle RHEL 6.6, vous devez désactiver le pilote NVIDIA par défaut, télécharger les pilotes d'affichage NVIDIA et configurer le périphérique PCI sur la machine virtuelle.

#### **Prérequis**

■ Pour une configuration NVIDIA GRID vGPU, vérifiez que vous avez téléchargé le package logiciel vGPU sur le site de téléchargement NVIDIA, que vous avez décompressé le package et que le pilote d'affichage Linux (un composant de package) est prêt à être copié sur la machine virtuelle RHEL 6.6. Reportez-vous à la section [« Installer le VIB pour la carte graphique NVIDIA sur l'hôte ESXi », page 22.](#page-21-0)

Vérifiez également qu'un périphérique PCI partagé a été ajouté à la machine virtuelle RHEL 6.6. Reportez-vous à la section [« Configurer un périphérique PCI partagé pour vGPU sur la machine](#page-22-0) [virtuelle Linux », page 23.](#page-22-0)

■ Pour une configuration vDGA, vérifiez que le périphérique PCI a été ajouté à la machine virtuelle RHEL 6.6. Reportez-vous à la section [« Ajouter un périphérique de relais vDGA à une machine virtuelle](#page-27-0) [RHEL 6.6 », page 28.](#page-27-0)

#### **Procédure**

1 Désactivez et mettez sur liste noire le pilote NVIDIA Nouveau par défaut.

Vous devez réaliser cette étape pour pouvoir installer le pilote d'affichage NVIDIA.

a Modifiez le fichier grub.conf.

sudo vi /boot/grub/grub.conf

- b Ajoutez la ligne rdblacklist=nouveau à la fin des options du noyau.
- c Modifiez le fichier blacklist.conf.

sudo vi /etc/modprobe.d/blacklist.conf

d Ajoutez la ligne suivante n'importe où dans le fichier blacklist.conf.

blacklist nouveau

2 Redémarrez la machine virtuelle.

L'affichage n'a plus la même apparence.

3 (Facultatif) Vérifiez que le pilote Nouveau est désactivé.

/sbin/lsmod | grep nouveau

Si la recherche grep ne renvoie aucun résultat, le pilote Nouveau est désactivé.

- 4 Copiez ou téléchargez le pilote d'affichage NVIDIA sur la machine virtuelle RHEL 6.6.
	- a Pour une configuration NVIDIA GRID vGPU, copiez le pilote d'affichage Linux NVIDIA sur la machine virtuelle RHEL 6.6.
	- b Pour une configuration vDGA, téléchargez le pilote NVIDIA sur le site [Téléchargements de pilotes](http://www.nvidia.com/Download/index.aspx?lang=en-us) [NVIDIA](http://www.nvidia.com/Download/index.aspx?lang=en-us).

Sélectionnez la version de pilote appropriée dans les menus déroulants NVIDIA :

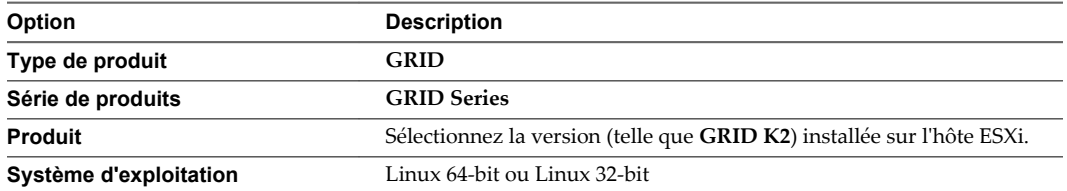

- 5 Ouvrez un terminal distant sur la machine virtuelle, ou basculez vers une console texte en saisissant Ctrl-Alt-F2, ouvrez une session en tant qu'utilisateur racine et exécutez la commande init 3 afin de désactiver X Windows.
- 6 Installez les composants supplémentaires qui sont requis pour le pilote NVIDIA.

```
sudo yum install gcc-c++
sudo yum install kernel-devel-$(uname -r) 
sudo yum install kernel-headers-$(uname -r)
```
7 Ajoutez un indicateur exécutable au package du pilote NVIDIA.

L'exemple suivant utilise un package de pilote pour NVIDIA GRID vGPU :

chmod +x NVIDIA-Linux-x86\_64-*version*-grid.run

L'exemple suivant utilise un package de pilote pour vDGA :

chmod +x NVIDIA-Linux-x86\_64-*version*.run

8 Démarrez le programme d'installation NVIDIA.

Pour NVIDIA GRID vGPU :

sudo ./NVIDIA-Linux-x86\_64-*version*-grid.run

Pour vDGA :

sudo ./NVIDIA-Linux-x86\_64-*version*.run

9 Acceptez le contrat de licence du logiciel NVIDIA et sélectionnez **Oui** pour mettre à jour automatiquement les paramètres de configuration de X.

#### **Suivant**

Installez View Agent sur la machine virtuelle Linux. Reportez-vous à la section [« Installer View Agent sur](#page-14-0) [une machine virtuelle Linux », page 15](#page-14-0).

Créez un pool de postes de travail contenant les machines virtuelles Linux configurées. Reportez-vous à la section [« Créer un pool de postes de travail contenant des machines virtuelles Linux », page 17.](#page-16-0)

## <span id="page-26-0"></span>**Vérifier que le pilote d'affichage NVIDIA est installé**

Vous pouvez vérifier que le pilote d'affichage NVIDIA est installé sur une machine virtuelle RHEL 6.6 en affichant la sortie du pilote NVIDIA dans une session de poste de travail View.

#### **Prérequis**

- Vérifiez que vous avez installé le pilote d'affichage NVIDIA.
- n Vérifiez que View Agent est installé sur la machine virtuelle Linux. Reportez-vous à la section [« Installer View Agent sur une machine virtuelle Linux », page 15.](#page-14-0)
- n Vérifiez que la machine virtuelle Linux est déployée dans un pool de postes de travail. Reportez-vous à la section [« Créer un pool de postes de travail contenant des machines virtuelles Linux », page 17](#page-16-0).

#### **Procédure**

1 Redémarrez la machine virtuelle Linux.

Le script de démarrage de View Agent initialise le serveur X et la topologie d'affichage.

Vous ne pouvez plus voir l'affichage de la machine virtuelle dans la console vSphere.

- 2 Depuis Horizon Client, connectez-vous au poste de travail Linux.
- 3 Dans la session de poste de travail Linux, vérifiez que le pilote d'affichage NVIDIA est installé.

Ouvrez une fenêtre de terminal et exécutez la commande glxinfo | grep NVIDIA.

La sortie du pilote NVIDIA s'affiche. Par exemple :

[root]# glxinfo | grep NVIDIA server glx vendor string: NVIDIA Corporation client glx vendor string: NVIDIA Corporation OpenGL vendor string: NVIDIA Corporation OpenGL version string: 4.5.0 NVIDIA 346.47 OpenGL shading language version string: 4.50 NVIDIA

L'utilisateur peut accéder aux capacités graphiques NVIDIA sur le poste de travail distant.

Après l'installation du pilote NVIDIA, si vous mettez à niveau le noyau Linux, View Agent peut ne pas être capable de communiquer avec le Serveur de connexion View. Pour résoudre le problème, réinstallez le pilote NVIDIA.

# **Configurer RHEL 6.6 pour vDGA**

Vous pouvez configurer un système d'exploitation invité RHEL 6.6 de sorte qu'un poste de travail Horizon 6 for Linux puisse bénéficier des capacités vDGA sur l'hôte ESXi.

**AVERTISSEMENT** Avant de commencer, vérifiez que View Agent n'est pas installé sur la machine virtuelle Linux. Si vous installez View Agent avant de configurer la machine afin qu'elle utilise vDGA, les paramètres de configuration requis dans le fichier xorg.conf sont remplacés et vDGA ne fonctionne pas. Vous devez installer View Agent lorsque la configuration vDGA est terminée.

#### **Procédure**

#### 1 [Activer DirectPath I/O pour les GPU NVIDIA GRID sur un hôte page 28](#page-27-0)

Avant de configurer une machine virtuelle Linux afin qu'elle utilise vDGA, vous devez rendre les périphériques PCI de GPU NVIDIA GRID disponibles pour le relais DirectPath I/O sur l'hôte ESXi. <span id="page-27-0"></span>2 Ajouter un périphérique de relais vDGA à une machine virtuelle RHEL 6.6 page 28

Pour configurer une machine virtuelle RHEL 6.6 afin qu'elle utilise vDGA, vous devez ajouter le périphérique PCI à la machine virtuelle. Avec cette étape, le périphérique physique sur l'hôte ESXi peut être transmis pour une utilisation sur la machine virtuelle.

3 [Installer un pilote d'affichage NVIDIA sur RHEL 6.6 page 29](#page-28-0)

Pour installer un pilote d'affichage NVIDIA sur une machine virtuelle RHEL 6.6, vous devez désactiver le pilote NVIDIA par défaut, télécharger les pilotes d'affichage NVIDIA et configurer le périphérique PCI sur la machine virtuelle.

4 [Vérifier que le pilote d'affichage NVIDIA est installé page 31](#page-30-0)

Vous pouvez vérifier que le pilote d'affichage NVIDIA est installé sur une machine virtuelle RHEL 6.6 en affichant la sortie du pilote NVIDIA dans une session de poste de travail View.

# **Activer DirectPath I/O pour les GPU NVIDIA GRID sur un hôte**

Avant de configurer une machine virtuelle Linux afin qu'elle utilise vDGA, vous devez rendre les périphériques PCI de GPU NVIDIA GRID disponibles pour le relais DirectPath I/O sur l'hôte ESXi.

#### **Prérequis**

- n Vérifiez que vSphere 6.0 ou une version ultérieure est installé dans votre environnement.
- n Vérifiez que les cartes graphiques NVIDIA GRID K1 ou K2 sont installées sur l'hôte ESXi.

#### **Procédure**

- 1 Dans vSphere Web Client, accédez à l'hôte ESXi.
- 2 Cliquez sur l'onglet **Gérer** puis sur **Paramètres**.
- 3 Dans la section Matériel, cliquez sur **Périphériques PCI**.
- 4 Pour activer le relais DirectPath I/O pour les GPU NVIDIA GRID, cliquez sur **Modifier**.

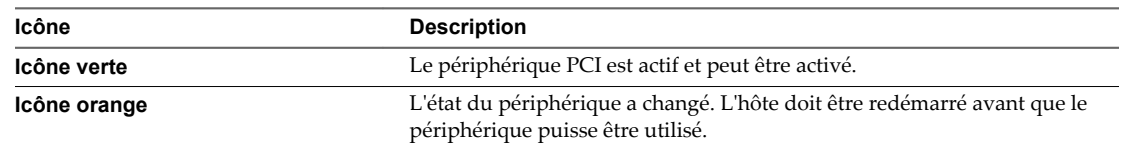

5 Sélectionnez les GPU NVIDIA GRID et cliquez sur **OK**.

Les périphériques PCI sont ajoutés au tableau Périphériques PCI DirectPath I/O disponibles pour les VM.

6 Redémarrez l'hôte pour que les périphériques PCI puissent être utilisés par les machines virtuelles Linux.

### **Ajouter un périphérique de relais vDGA à une machine virtuelle RHEL 6.6**

Pour configurer une machine virtuelle RHEL 6.6 afin qu'elle utilise vDGA, vous devez ajouter le périphérique PCI à la machine virtuelle. Avec cette étape, le périphérique physique sur l'hôte ESXi peut être transmis pour une utilisation sur la machine virtuelle.

#### **Prérequis**

- n Vérifiez que la machine virtuelle Linux est préparée pour être utilisée en tant que poste de travail. Reportez-vous aux sections [« Créer une machine virtuelle et installer Linux », page 12](#page-11-0) et [« Préparer un](#page-12-0) [système d'exploitation invité Linux pour le déploiement de postes de travail distants », page 13](#page-12-0).
- Vérifiez que View Agent n'est pas installé sur la machine virtuelle Linux.

<span id="page-28-0"></span>n Vérifiez que le périphérique PCI de GPU NVIDIA GRID est disponible pour le relais DirectPath I/O sur l'hôte. Reportez-vous à la section [« Activer DirectPath I/O pour les GPU NVIDIA GRID sur un hôte »,](#page-27-0) [page 28](#page-27-0).

#### **Procédure**

- 1 Mettez la machine virtuelle hors tension et ouvrez une session sur le système d'exploitation invité RHEL 6.6 en tant qu'utilisateur local configuré avec des droits sudo.
- 2 Dans vSphere Web Client, sélectionnez la machine virtuelle et, sous l'onglet **Matériel VM**, cliquez sur **Modifier les paramètres**.
- 3 Dans le menu **Nouveau périphérique**, sélectionnez **Périphérique PCI**.
- 4 Cliquez sur **Ajouter** et sélectionnez le périphérique PCI dans le menu déroulant.
- 5 Cliquez sur **Réserver toute la mémoire**, puis sur **OK**.

Vous devez réserver toute la mémoire de machine virtuelle pour que le GPU puisse prendre en charge vDGA.

- 6 Mettez la machine virtuelle sous tension et ouvrez la console vSphere pour la connecter à la machine.
- 7 Vérifiez que le périphérique NVIDIA GRID est transmis à la machine virtuelle.

Ouvrez une fenêtre de terminal et exécutez la commande suivante :

lspci | grep NVIDIA

Le contrôleur XX:00.0 compatible VGA s'affiche. Par exemple :

NVIDIA Corporation GK104GL [GRID K2]

## **Installer un pilote d'affichage NVIDIA sur RHEL 6.6**

Pour installer un pilote d'affichage NVIDIA sur une machine virtuelle RHEL 6.6, vous devez désactiver le pilote NVIDIA par défaut, télécharger les pilotes d'affichage NVIDIA et configurer le périphérique PCI sur la machine virtuelle.

#### **Prérequis**

n Pour une configuration NVIDIA GRID vGPU, vérifiez que vous avez téléchargé le package logiciel vGPU sur le site de téléchargement NVIDIA, que vous avez décompressé le package et que le pilote d'affichage Linux (un composant de package) est prêt à être copié sur la machine virtuelle RHEL 6.6. Reportez-vous à la section [« Installer le VIB pour la carte graphique NVIDIA sur l'hôte ESXi », page 22.](#page-21-0)

Vérifiez également qu'un périphérique PCI partagé a été ajouté à la machine virtuelle RHEL 6.6. Reportez-vous à la section [« Configurer un périphérique PCI partagé pour vGPU sur la machine](#page-22-0) [virtuelle Linux », page 23.](#page-22-0)

n Pour une configuration vDGA, vérifiez que le périphérique PCI a été ajouté à la machine virtuelle RHEL 6.6. Reportez-vous à la section [« Ajouter un périphérique de relais vDGA à une machine virtuelle](#page-27-0) [RHEL 6.6 », page 28.](#page-27-0)

#### **Procédure**

1 Désactivez et mettez sur liste noire le pilote NVIDIA Nouveau par défaut.

Vous devez réaliser cette étape pour pouvoir installer le pilote d'affichage NVIDIA.

a Modifiez le fichier grub.conf.

sudo vi /boot/grub/grub.conf

b Ajoutez la ligne rdblacklist=nouveau à la fin des options du noyau.

c Modifiez le fichier blacklist.conf.

sudo vi /etc/modprobe.d/blacklist.conf

- d Ajoutez la ligne suivante n'importe où dans le fichier blacklist.conf. blacklist nouveau
- 2 Redémarrez la machine virtuelle.

L'affichage n'a plus la même apparence.

3 (Facultatif) Vérifiez que le pilote Nouveau est désactivé.

/sbin/lsmod | grep nouveau

Si la recherche grep ne renvoie aucun résultat, le pilote Nouveau est désactivé.

- 4 Copiez ou téléchargez le pilote d'affichage NVIDIA sur la machine virtuelle RHEL 6.6.
	- a Pour une configuration NVIDIA GRID vGPU, copiez le pilote d'affichage Linux NVIDIA sur la machine virtuelle RHEL 6.6.
	- b Pour une configuration vDGA, téléchargez le pilote NVIDIA sur le site [Téléchargements de pilotes](http://www.nvidia.com/Download/index.aspx?lang=en-us) [NVIDIA](http://www.nvidia.com/Download/index.aspx?lang=en-us).

Sélectionnez la version de pilote appropriée dans les menus déroulants NVIDIA :

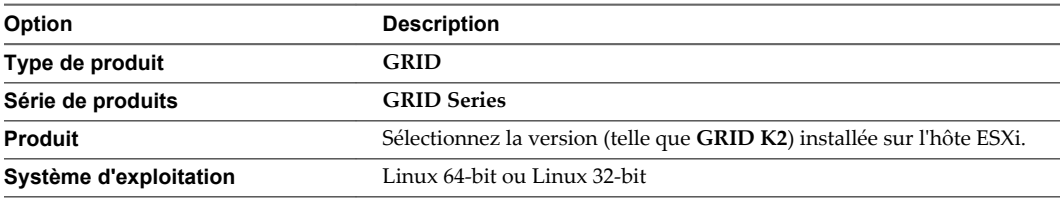

- 5 Ouvrez un terminal distant sur la machine virtuelle, ou basculez vers une console texte en saisissant Ctrl-Alt-F2, ouvrez une session en tant qu'utilisateur racine et exécutez la commande init 3 afin de désactiver X Windows.
- 6 Installez les composants supplémentaires qui sont requis pour le pilote NVIDIA.

```
sudo yum install gcc-c++
sudo yum install kernel-devel-$(uname -r) 
sudo yum install kernel-headers-$(uname -r)
```
7 Ajoutez un indicateur exécutable au package du pilote NVIDIA.

L'exemple suivant utilise un package de pilote pour NVIDIA GRID vGPU :

chmod +x NVIDIA-Linux-x86\_64-*version*-grid.run

L'exemple suivant utilise un package de pilote pour vDGA :

chmod +x NVIDIA-Linux-x86\_64-*version*.run

8 Démarrez le programme d'installation NVIDIA.

Pour NVIDIA GRID vGPU :

sudo ./NVIDIA-Linux-x86\_64-*version*-grid.run

Pour vDGA :

sudo ./NVIDIA-Linux-x86\_64-*version*.run

9 Acceptez le contrat de licence du logiciel NVIDIA et sélectionnez **Oui** pour mettre à jour automatiquement les paramètres de configuration de X.

#### <span id="page-30-0"></span>**Suivant**

Installez View Agent sur la machine virtuelle Linux. Reportez-vous à la section [« Installer View Agent sur](#page-14-0) [une machine virtuelle Linux », page 15](#page-14-0).

Créez un pool de postes de travail contenant les machines virtuelles Linux configurées. Reportez-vous à la section [« Créer un pool de postes de travail contenant des machines virtuelles Linux », page 17.](#page-16-0)

## **Vérifier que le pilote d'affichage NVIDIA est installé**

Vous pouvez vérifier que le pilote d'affichage NVIDIA est installé sur une machine virtuelle RHEL 6.6 en affichant la sortie du pilote NVIDIA dans une session de poste de travail View.

#### **Prérequis**

- n Vérifiez que vous avez installé le pilote d'affichage NVIDIA.
- n Vérifiez que View Agent est installé sur la machine virtuelle Linux. Reportez-vous à la section [« Installer View Agent sur une machine virtuelle Linux », page 15.](#page-14-0)
- n Vérifiez que la machine virtuelle Linux est déployée dans un pool de postes de travail. Reportez-vous à la section [« Créer un pool de postes de travail contenant des machines virtuelles Linux », page 17](#page-16-0).

#### **Procédure**

1 Redémarrez la machine virtuelle Linux.

Le script de démarrage de View Agent initialise le serveur X et la topologie d'affichage.

Vous ne pouvez plus voir l'affichage de la machine virtuelle dans la console vSphere.

- 2 Depuis Horizon Client, connectez-vous au poste de travail Linux.
- 3 Dans la session de poste de travail Linux, vérifiez que le pilote d'affichage NVIDIA est installé.

Ouvrez une fenêtre de terminal et exécutez la commande glxinfo | grep NVIDIA.

La sortie du pilote NVIDIA s'affiche. Par exemple :

[root]# glxinfo | grep NVIDIA server glx vendor string: NVIDIA Corporation client glx vendor string: NVIDIA Corporation OpenGL vendor string: NVIDIA Corporation OpenGL version string: 4.5.0 NVIDIA 346.47 OpenGL shading language version string: 4.50 NVIDIA

L'utilisateur peut accéder aux capacités graphiques NVIDIA sur le poste de travail distant.

Après l'installation du pilote NVIDIA, si vous mettez à niveau le noyau Linux, View Agent peut ne pas être capable de communiquer avec le Serveur de connexion View. Pour résoudre le problème, réinstallez le pilote NVIDIA.

# **Configurer RHEL 7.1 pour vSGA**

Vous pouvez configurer un système d'exploitation invité RHEL 7.1 de sorte qu'un poste de travail Horizon 6 for Linux puisse bénéficier des capacités vSGA.

#### **Procédure**

1 [Installer le VIB pour la carte graphique NVIDIA sur l'hôte ESXi page 32](#page-31-0)

Vous devez télécharger et installer le VIB pour votre carte graphique NVIDIA GRID sur l'hôte ESXi 6.0 U1 ou version ultérieure.

<span id="page-31-0"></span>2 [Configurer des capacités 3D pour vSGA sur la machine virtuelle Linux page 33](#page-32-0)

Pour configurer une machine virtuelle RHEL 7.1 afin qu'elle utilise vSGA, vous devez configurer des paramètres 3D pour la carte vidéo de la machine virtuelle dans vSphere Web Client.

3 [Vérifier que vSGA est en cours d'exécution sur une machine virtuelle Linux page 34](#page-33-0)

Vous pouvez vérifier que vSGA est exécuté sur une machine virtuelle RHEL 7.1 en consultant le fichier journal de la machine virtuelle et en vérifiant le système d'exploitation invité.

# **Installer le VIB pour la carte graphique NVIDIA sur l'hôte ESXi**

Vous devez télécharger et installer le VIB pour votre carte graphique NVIDIA GRID sur l'hôte ESXi 6.0 U1 ou version ultérieure.

Pour une configuration NVIDIA GRID vGPU, NVIDIA fournit un package logiciel vGPU qui inclut vGPU Manager, que vous installez sur l'hôte ESXi au cours de cette procédure, et un pilote d'affichage Linux, que vous installerez sur la machine virtuelle Linux dans une procédure ultérieure.

Pour une configuration vSGA, NVIDIA fournit un pilote VMware vSphere ESXi pour vSGA. Pour vSGA, un pilote d'affichage NVIDIA n'est pas installé sur la machine virtuelle Linux.

#### **Prérequis**

- n Vérifiez que vSphere 6.0 U1 ou une version ultérieure est installé dans votre environnement.
- n Pour une configuration NVIDIA GRID vGPU, vérifiez que les GPU NVIDIA Maxwell M60 sont installés sur l'hôte ESXi.
- n Pour une configuration vSGA, vérifiez que les GPU NVIDIA GRID K1 ou K2 sont installés sur l'hôte ESXi.

#### **Procédure**

1 Téléchargez le VIB pour votre carte graphique NVIDIA GRID sur le site [Téléchargements de pilotes](http://www.nvidia.com/Download/index.aspx?lang=en-us) [NVIDIA](http://www.nvidia.com/Download/index.aspx?lang=en-us).

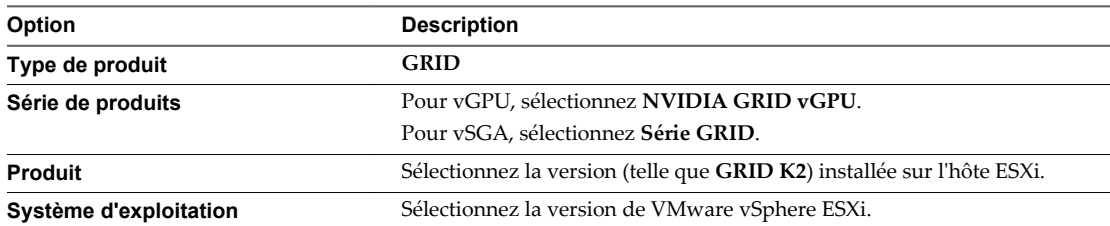

Sélectionnez la version de VIB appropriée dans les menus déroulants.

- 2 Pour une configuration NVIDIA GRID vGPU, effectuez ces étapes :
	- a Décompressez le fichier .zip du package logiciel vGPU.
	- b Chargez le dossier vGPU Manager sur l'hôte ESXi 6.0 U1.

**REMARQUE** Vous installerez le pilote d'affichage Linux sur la machine virtuelle Linux dans une procédure ultérieure.

- 3 Pour une configuration vSGA, chargez le pilote VMware vSphere ESXi pour vSGA sur l'hôte ESXi 6.0 U1.
- 4 Mettez hors tension ou interrompez toutes les machines virtuelles sur l'hôte ESXi.
- 5 Connectez-vous à l'hôte ESXi à l'aide de SSH.
- <span id="page-32-0"></span>6 Arrêtez le service xorg.
	- # /etc/init.d/xorg stop
- 7 Installez le VIB NVIDIA.

Par exemple :

- # esxcli system maintenanceMode set --enable true
- # esxcli software acceptance set --level=CommunitySupported
- # esxcli software vib install --no-sig-check -v /*path-to-vib*/*NVIDIA-VIB-name*.vib
- # esxcli system maintenanceMode set --enable false
- 8 Redémarrez ou mettez à jour l'hôte ESXi.

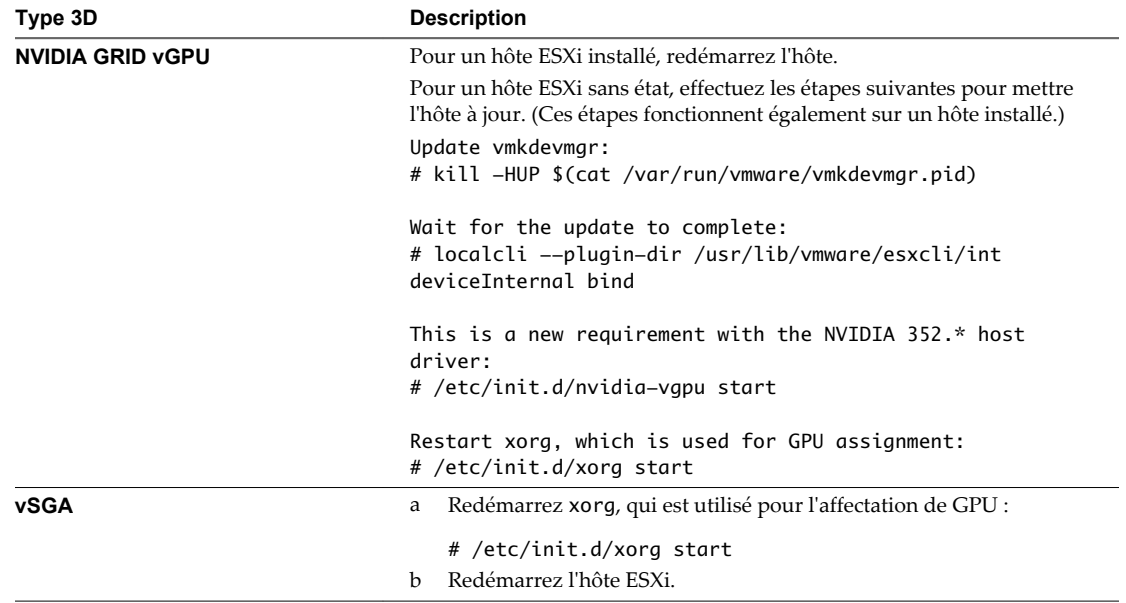

9 Vérifiez que le service xorg est en cours d'exécution après le redémarrage de l'hôte.

### **Configurer des capacités 3D pour vSGA sur la machine virtuelle Linux**

Pour configurer une machine virtuelle RHEL 7.1 afin qu'elle utilise vSGA, vous devez configurer des paramètres 3D pour la carte vidéo de la machine virtuelle dans vSphere Web Client.

#### **Prérequis**

- n Vérifiez que la machine virtuelle Linux est préparée pour être utilisée en tant que poste de travail, que View Agent est installé et que la machine est déployée dans un pool de postes de travail. Reportez-vous à la section [Chapitre 1, « Installation et configuration de postes de travail Horizon 6 for Linux », page 7](#page-6-0).
- n Vérifiez que le VIB NVIDIA est installé sur l'hôte ESXi. Reportez-vous à la section [« Installer le VIB](#page-21-0) [pour la carte graphique NVIDIA sur l'hôte ESXi », page 22.](#page-21-0)

### **Procédure**

- 1 Mettez la machine virtuelle hors tension et ouvrez une session sur le système d'exploitation invité RHEL 7.1 en tant qu'utilisateur local configuré avec des droits sudo.
- 2 Dans vSphere Web Client, sélectionnez la machine virtuelle et, sous l'onglet **Matériel VM**, cliquez sur **Modifier les paramètres**.
- 3 Dans l'onglet Matériel virtuel, cliquez sur **Carte vidéo** pour développer les paramètres du menu.
- 4 Réglez la **Mémoire vidéo totale** sur 128 Mo.
- <span id="page-33-0"></span>5 Pour **Graphiques 3D**, sélectionnez **Activer support 3D**.
- 6 Pour **Convertisseur 3D**, sélectionnez **Matériel** dans le menu déroulant.
- 7 Pour **Mémoire 3D**, sélectionnez une valeur adaptée aux exigences de votre application.

Si vos utilisateurs se connectent à plus de 3 moniteurs, réglez cette valeur sur au moins 1 024 Mo.

- 8 Cliquez sur **OK**.
- 9 Activez la machine virtuelle.
- 10 Sur une machine RHEL 7.1, rétrogradez les derniers pilotes graphiques qui sont installés sur les machines.

Ces pilotes désactivent la 3D, ce qui empêche vSGA de fonctionner et peut entraîner le blocage du système lorsque vous fermez votre session. Effectuez les étapes suivantes :

```
yum update
yum downgrade mesa-libxatracker.x86_64 xorg-x11-drv-vmware mesa-private-llvm mesa-dri-drivers
```
#### **Suivant**

Vérifiez que vSGA est en cours d'exécution sur la machine virtuelle Linux.

Ensuite, installez View Agent sur la machine virtuelle Linux. Reportez-vous à la section [« Installer View](#page-14-0) [Agent sur une machine virtuelle Linux », page 15](#page-14-0).

## **Vérifier que vSGA est en cours d'exécution sur une machine virtuelle Linux**

Vous pouvez vérifier que vSGA est exécuté sur une machine virtuelle RHEL 7.1 en consultant le fichier journal de la machine virtuelle et en vérifiant le système d'exploitation invité.

#### **Procédure**

1 Ouvrez le fichier vmware.log de la machine virtuelle.

Si un GPU et un VIB NVIDIA pris en charge sont installés correctement, le fichier journal affiche des lignes telles que celles dans l'exemple suivant :

```
2015-06-24T22:19:25.259Z| svga| I125: OpenGL Version: "4.5.0 NVIDIA 346.69" (4.5.0)
2015-06-24T22:19:25.259Z| svga| I125: GLSL Version: "4.50 NVIDIA" (4.50.0)
2015-06-24T22:19:25.259Z| svga| I125: OpenGL Vendor: "NVIDIA Corporation"
2015-06-24T22:19:25.259Z| svga| I125: OpenGL Renderer: "Quadro 4000/PCIe/SSE2"
```
Si un GPU et un VIB NVIDIA pris en charge ne sont pas installés correctement, la machine virtuelle utilise le convertisseur logiciel. Le fichier vmware.log affiche des lignes telles que celles dans l'exemple suivant :

```
2015-07-06T17:09:26.423Z| vmx| I125: [msg.mks.noGPUResourceFallback] Hardware GPU resources 
are not available. The virtual machine will use software rendering.
2015-07-06T17:09:26.423Z| vmx| I125: ---
2015-07-06T17:09:26.425Z| svga| I125: MKS-SWP: plugin started - llvmpipe (LLVM 3.3, 256 bits)
2015-07-06T17:09:26.426Z| svga| I125: Started Shim3D
2015-07-06T17:09:26.426Z| svga| I125: MKS-RenderMain: Starting SWRenderer
```
2 Dans le système d'exploitation invité sur la machine virtuelle, saisissez la commande suivante.

glxinfo|grep Gallium

Si vSGA fonctionne, la commande renvoie le texte suivant :

OpenGL renderer string: Gallium 0.4 on SVGA3D; build : RELEASE;

Si vSGA ne fonctionne pas correctement, la commande renvoie le texte suivant :

OpenGL renderer string: Gallium 0.4 on llvmpipe (LLVM 3.3, 256 bits)

### **Suivant**

Installez View Agent sur la machine virtuelle Linux. Reportez-vous à la section [« Installer View Agent sur](#page-14-0) [une machine virtuelle Linux », page 15](#page-14-0).

Configuration des postes de travail Horizon 6 for Linux

# <span id="page-36-0"></span>**Déploiement en bloc de postes de travail Horizon 6 for Linux 3**

Avec View Administrator, vous pouvez créer un pool de machines de poste de travail Windows, mais pas Linux, automatiquement. Avec vSphere PowerCLI, vous pouvez développer des scripts qui automatisent le déploiement d'un pool de machines de poste de travail Linux.

Les exemples de scripts sont fournis uniquement à titre d'illustration. VMware n'assume aucune responsabilité quant aux problèmes découlant de l'utilisation des exemples de scripts.

Ce chapitre aborde les rubriques suivantes :

- « Présentation du déploiement en bloc de postes de travail Linux », page 37
- [« Créer un modèle de machine virtuelle pour cloner des machines de poste de travail Linux »,](#page-37-0) [page 38](#page-37-0)
- [« Fichier d'entrée des exemples de scripts PowerCLI pour déployer des postes de travail Linux »,](#page-39-0) [page 40](#page-39-0)
- [« Exemple de script PowerCLI pour cloner des machines de poste de travail Linux », page 40](#page-39-0)
- n [« Exemple de script PowerCLI pour installer View Agent sur des postes de travail Linux », page 44](#page-43-0)
- n [« Exemple de script PowerCLI pour mettre à niveau View Agent sur des machines de poste de travail](#page-47-0) [Linux », page 48](#page-47-0)
- n [« Exemple de script PowerCLI pour exécuter des opérations sur des machines de poste de travail](#page-51-0) [Linux », page 52](#page-51-0)
- n [« Exemple de script PowerShell pour supprimer des machines de la base de données LDAP du](#page-54-0) [Serveur de connexion », page 55](#page-54-0)

# **Présentation du déploiement en bloc de postes de travail Linux**

Le déploiement de postes de travail Linux implique plusieurs étapes. Si vous prévoyez de déployer un grand nombre de postes de travail, vous pouvez automatiser certaines étapes à l'aide de scripts PowerCLI.

Pour plus d'informations sur vSphere PowerCLI, reportez-vous à la section [https://www.vmware.com/support/developer/PowerCLI.](https://www.vmware.com/support/developer/PowerCLI)

Le processus de déploiement en bloc d'un pool de postes de travail Linux implique les étapes suivantes :

1 Créer un modèle de machine virtuelle.

Reportez-vous à la section [« Créer un modèle de machine virtuelle pour cloner des machines de poste](#page-37-0) [de travail Linux », page 38](#page-37-0).

2 Créer une spécification de personnalisation de l'invité.

<span id="page-37-0"></span>Reportez-vous à la section « Créer une spécification de personnalisation pour Linux dans vSphere Web Client » dans le document *Administration d'une machine virtuelle vSphere*. Lorsque vous créez la spécification, assurez-vous de spécifier les paramètres suivants correctement.

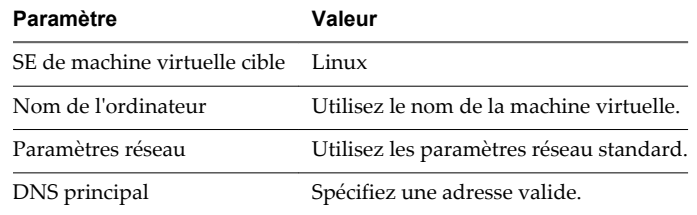

3 Clonez des machines virtuelles.

Pour voir un exemple de script, reportez-vous à la section [« Exemple de script PowerCLI pour cloner](#page-39-0) [des machines de poste de travail Linux », page 40.](#page-39-0)

4 Installez View Agent sur des machines virtuelles.

Pour voir un exemple de script, reportez-vous à la section [« Exemple de script PowerCLI pour installer](#page-43-0) [View Agent sur des postes de travail Linux », page 44.](#page-43-0)

5 Créez un pool de postes de travail.

Reportez-vous à la section [« Créer un pool de postes de travail contenant des machines virtuelles](#page-16-0) [Linux », page 17](#page-16-0).

De temps à autre, il peut être nécessaire de mettre à niveau View Agent sur les machines virtuelles Linux. Pour voir un exemple de script pour mettre à niveau View Agent sur des machines virtuelles, reportez-vous à la section [« Exemple de script PowerCLI pour mettre à niveau View Agent sur des machines de poste de](#page-47-0) [travail Linux », page 48](#page-47-0).

Pour voir un exemple de script qui effectue des opérations telles que la mise sous tension, l'arrêt, le redémarrage ou la suppression de machines virtuelles, reportez-vous à la section [« Exemple de script](#page-51-0) [PowerCLI pour exécuter des opérations sur des machines de poste de travail Linux », page 52](#page-51-0). Ce script peut supprimer des machines virtuelles de vCenter Server. Pour supprimer des machines de poste de travail de View, reportez-vous à la section [« Exemple de script PowerShell pour supprimer des machines de la base](#page-54-0) [de données LDAP du Serveur de connexion », page 55](#page-54-0).

# **Créer un modèle de machine virtuelle pour cloner des machines de poste de travail Linux**

Avant d'effectuer le clonage d'une machine virtuelle, vous devez créer un modèle de machine virtuelle sur lequel les clones sont basés.

#### **Prérequis**

- n Vérifiez que votre déploiement répond aux exigences pour prendre en charge les postes de travail Linux. Reportez-vous à la section [« Configuration système requise pour Horizon 6 for Linux », page 9.](#page-8-0)
- n Familiarisez-vous avec les étapes de création de machines virtuelles dans vCenter Server et d'installation de systèmes d'exploitation invités. Reportez-vous à la section « Création et préparation de machines virtuelles » dans le document *Configuration de pools de postes de travail et d'applications dans View* .
- n Familiarisez-vous avec les valeurs de mémoire vidéo recommandée (vRAM) pour les écrans que vous utiliserez avec la machine virtuelle. Reportez-vous à la section [« Configuration système requise pour](#page-8-0) [Horizon 6 for Linux », page 9.](#page-8-0)

Si vous prévoyez que les machines déployées utilisent NVIDIA GRID vGPU, familiarisez-vous avec les étapes de configuration de cette fonction 3D. Reportez-vous à la section [« Configurer RHEL 6.6 pour](#page-20-0) [NVIDIA GRID vGPU », page 21.](#page-20-0)

#### **Procédure**

- 1 Dans vSphere Web Client ou vSphere Client, créez une machine virtuelle.
- 2 Configurez des options de configuration personnalisées.
	- a Cliquez avec le bouton droit sur la machine virtuelle et cliquez sur **Modifier les paramètres**.
	- b Spécifiez le nombre de vCPU et la taille de la mémoire virtuelle.

Pour les valeurs recommandées, suivez les instructions dans le guide d'installation de votre distribution Linux.

Par exemple, Ubuntu 12.04 recommande de configurer 2 048 Mo de mémoire virtuelle et 2 vCPU.

c Sélectionnez **Carte vidéo** et spécifiez le nombre d'écrans et la mémoire vidéo (vRAM) totale.

Réglez la taille vRAM dans vSphere Web Client pour les machines virtuelles utilisant 2D ou vSGA, qui utilisent le pilote VMware. La taille vRAM n'a aucun effet sur les machines vDGA ou NVIDIA GRID vGPU, qui utilisent des pilotes NVIDIA.

Pour les valeurs recommandées, suivez les instructions dans *Configuration système requise pour Horizon 6 for Linux*. N'utilisez pas le Calculateur de mémoire vidéo.

- 3 Mettez la machine virtuelle sous tension et installez la distribution Linux.
- 4 Créez un utilisateur avec des privilèges root, par exemple, ViewUser. Cet utilisateur est utilisé pour installer et désinstaller View Agent uniquement.
- 5 Modifiez /etc/sudoers et ajoutez la ligne ViewUser ALL=(ALL) NOPASSWD:ALL.

Avec cette ligne dans /etc/sudoers, aucun mot de passe n'est requis pour exécuter sudo en tant que ViewUser. Lorsque vous exécutez l'exemple de script pour installer View Agent qui est fourni dans ce chapitre, vous spécifiez ViewUser comme entrée.

6 Si la distribution Linux est RHEL, CentOS ou NeoKylin, modifiez /etc/sudoers et commentez les lignes suivantes :

Defaults requiretty Defaults !visiblepw

7 Si la distribution Linux n'est pas RHEL 7, installez VMware Tools.

Open VM Tools est installé par défaut avec RHEL 7.

8 Si la distribution Linux est RHEL 7, installez le plug-in deployPkg.

Les instructions sont disponibles à l'adresse [http://kb.vmware.com/kb/2075048.](http://kb.vmware.com/kb/2075048)

- 9 Si vous prévoyez de fournir NVIDIA GRID vGPU pour les machines clonées, configurez la machine virtuelle parente afin qu'elle utilise NVIDIA GRID vGPU.
- 10 Arrêtez la machine virtuelle et créez un snapshot.

# <span id="page-39-0"></span>**Fichier d'entrée des exemples de scripts PowerCLI pour déployer des postes de travail Linux**

Les exemples de scripts PowerCLI pour déployer des postes de travail Linux lisent un fichier d'entrée unique qui contient des informations sur les machines de poste de travail.

Le type du fichier d'entrée est csv et il contient les informations suivantes :

- Nom de la machine virtuelle de poste de travail
- Nom de la machine virtuelle parente
- n Spécification de personnalisation de l'invité
- n Magasin de données où réside la machine de poste de travail clonée
- Serveur ESXi qui héberge la machine de poste de travail
- n Snapshot de la machine virtuelle parente utilisé pour le clonage
- n Indicateur précisant s'il faut supprimer la machine virtuelle de poste de travail si elle existe

L'exemple suivant montre ce que le fichier d'entrée peut contenir.

VMName,Parentvm,CustomSpec,Datastore,Host,FromSnapshot,DeleteIfPresent linux-001,Ubuntu1204x64,linuxagent,datastore1,10.117.44.172,snapshot1,TRUE linux-002,Ubuntu1204x64,linuxagent,datastore1,10.117.44.172,snapshot1,TRUE linux-003,Ubuntu1204x64,linuxagent,datastore1,10.117.44.172,snapshot1,TRUE linux-004,Ubuntu1204x64,linuxagent,datastore1,10.117.44.172,snapshot1,TRUE linux-005,Ubuntu1204x64,linuxagent,datastore1,10.117.44.172,snapshot1,TRUE

Les exemples de scripts supposent que le nom de ce fichier d'entrée est CloneVMs.csv et que le fichier se trouve dans le même dossier que les scripts.

# **Exemple de script PowerCLI pour cloner des machines de poste de travail Linux**

Vous pouvez personnaliser et utiliser l'exemple de script suivant pour cloner plusieurs machines virtuelles.

Pour copier et coller le contenu du script sans saut de page, utilisez la version HTML de cette rubrique, disponible sur la page de documentation d'Horizon 6 à l'adresse [https://www.vmware.com/support/pubs/view\\_pubs.html.](https://www.vmware.com/support/pubs/view_pubs.html)

# **Entrée du script**

Ce script lit un fichier d'entrée, qui est décrit dans la section « Fichier d'entrée des exemples de scripts PowerCLI pour déployer des postes de travail Linux », page 40. Ce script demande également de façon interactive les informations suivantes :

- n Adresse IP de vCenter Server
- n Nom de connexion de l'administrateur pour vCenter Server
- n Mot de passe de l'administrateur pour vCenter Server
- Type de clone, pouvant être lié ou complet
- S'il faut désactiver la console VM vSphere

# **Contenu du script**

```
<#
.SYNOPSIS
Create Clones from a Master VM
.DESCRIPTION
The Tool supports creation of Full clone and linked clone from Master VM
The parent VM is required for the linked-clone to work and the parent VMs file cannot be renamed 
or Moved
.NOTES
#>
#------------------------- Functions -------------------------
function IsVMExists ()
{
     Param($VMExists)
     Write-Host "Checking if the VM $VMExists already Exists"
     [bool]$Exists = $false
     #Get all VMS and check if the VMs is already present in VC
     $listvm = Get-vm
     foreach ($lvm in $listvm)
     {
         if($VMExists -eq $lvm.Name )
         {
             $Exists = $true
         }
     }
     return $Exists
}
function Disable_VM_Console()
{
     Param($VMToDisableConsole)
     $vmConfigSpec = New-Object VMware.Vim.VirtualMachineConfigSpec
     $extra = New-Object VMware.Vim.optionvalue
     $extra.Key="RemoteDisplay.maxConnections"
     $extra.Value="0"
     $vmConfigSpec.extraconfig += $extra
     $vm = Get-VM $VMToDisableConsole | Get-View
     $vm.ReconfigVM($vmConfigSpec)
}
function Delete_VM()
{
     Param($VMToDelete)
    Write-Host "Deleting VM $VMToDelete"
     Get-VM $VMToDelete | where { $_.PowerState –eq "PoweredOn" } | Stop-VM –confirm:$false
     Get-VM $VMToDelete | Remove-VM –DeleteFromDisk –confirm:$false
}
#------------------------- Main Script -------------------------
```
\$vcAddress = Read-Host 'Your vCenter address'

```
$vcAdmin = Read-Host 'Your vCenter admin user name'
$vcPassword = Read-Host 'Your vCenter admin user password' -AsSecureString
$vcPassword = 
[Runtime.InteropServices.Marshal]::PtrToStringAuto([Runtime.InteropServices.Marshal]::SecureStrin
gToBSTR($vcPassword))
$cloneType = Read-Host 'Clone Type ("linked" or "full") '
$disableVMConsole = Read-Host 'Disable vSphere VM Console ("yes" or "no", recommend "yes") '
$csvFile = '.\CloneVMs.csv'
# Check that user passed only linked or full clone
if (($CloneType.length >0) -and ($CloneType -ne "linked" -or $CloneType -ne "full"))
{
    write-host -ForeGroundColor Red "Clone type supports only 'linked' or 'full' (case 
sensitive)"
    exit
}
if (($disableVMConsole.length >0) -and ($disableVMConsole -ne "yes" -or $disableVMConsole -ne 
"no"))
{
     write-host -ForeGroundColor Red "Disable vSphere VM Console supports only 'yes' or 'no' 
(case sensitive)"
    exit
}
#check if file exists
if (!(Test-Path $csvFile))
{
    write-host -ForeGroundColor Red "CSV File $CSVFile not found"
     exit
}
# Connect to the VC (Parameterize VC)
#Write-Host "DisConnecting Previous Connections"
#Disconnect-VIServer * -Confirm:$false -ErrorAction SilentlyContinue
Write-Host "Connecting to VC $vcAddress"
Connect-VIServer $vcAddress -ErrorAction Stop -user $vcAdmin -password $vcPassword
#Read input CSV file
$csvData = Import-CSV $csvFile 
#$csvData = Import-CSV $csvFile -
header("VMName","Parentvm","CustomSpec","Datastore","Host","FromSnapshot","DeleteIfPresent")
foreach ($line in $csvData)
{
     $destVMName=$line.VMName
     $srcVM = $line.Parentvm
     $cSpec = $line.CustomSpec
     $targetDSName = $line.Datastore
     $destHost = $line.Host
     $srcSnapshot = $line.FromSnapshot
     $deleteExisting = $line.DeleteIfPresent
     if (IsVMExists ($destVMName))
     {
        Write-Host "VM $destVMName Already Exists in VC $vcAddress"
         if($deleteExisting -eq "TRUE")
```

```
 {
             Delete_VM ($destVMName)
         }
         else
         {
             Write-Host "Skip clone for $destVMName"
             continue
         }
     } 
     $vm = get-vm $srcvm -ErrorAction Stop | get-view -ErrorAction Stop
     $cloneSpec = new-object VMware.VIM.VirtualMachineCloneSpec
     $cloneSpec.Location = new-object VMware.VIM.VirtualMachineRelocateSpec
     if ($CloneType -eq "linked")
     {
         $cloneSpec.Location.DiskMoveType = 
[VMware.VIM.VirtualMachineRelocateDiskMoveOptions]::createNewChildDiskBacking
     } 
     Write-Host "Using Datastore $targetDSName"
     $newDS = Get-Datastore $targetDSName | Get-View
     $CloneSpec.Location.Datastore = $newDS.summary.Datastore
     Set-VM -vm $srcVM -snapshot (Get-Snapshot -vm $srcVM -Name $srcSnapshot) -confirm:$false
     $cloneSpec.Snapshot = $vm.Snapshot.CurrentSnapshot
     $cloneSpec.Location.Host = (get-vmhost -Name $destHost).Extensiondata.MoRef
     $CloneSpec.Location.Pool = (Get-ResourcePool -Name Resources -Location (Get-VMHost -Name 
$destHost)).Extensiondata.MoRef
     # Start the Clone task using the above parameters
     $task = $vm.CloneVM_Task($vm.parent, $destVMName, $cloneSpec)
     # Get the task object
    \text{Stask} = \text{Get-Task} | where { \text{\$\_id -eq \$task } }
     #Wait for the taks to Complete
     Wait-Task -Task $task
     $newvm = Get-vm $destVMName
     $customSpec = Get-OSCustomizationSpec $cSpec
     Set-vm -OSCustomizationSpec $cSpec -vm $newvm -confirm:$false 
     if ($disableVMConsole -eq "yes")
     {
         Disable_VM_Console($destVMName)
     } 
     # Start the VM
     Start-VM $newvm
}
Disconnect-VIServer $vcAddress -Confirm:$false
exit
```
## **Exécution du script**

Les messages suivants proviennent d'une exécution du script :

```
PowerCLI C:\scripts> .\CloneVMs.ps1
Your vCenter address: 10.117.44.17
Your vCenter admin user name: administrator
Your vCenter admin user password: *******
Clone Type<"linked" or "Full"> : linked
Disable vSphere VM Console ("yes" or "no", recommend "yes") : yes
```
<span id="page-43-0"></span>La durée du clonage dépend du nombre de machines de poste de travail et peut aller de plusieurs minutes à plusieurs heures. Pour vérifier que le processus est terminé, dans vSphere Client, assurez-vous que la dernière machine virtuelle de poste de travail est mise sous tension et que VMware Tools est exécuté.

# **Exemple de script PowerCLI pour installer View Agent sur des postes de travail Linux**

Vous pouvez personnaliser et utiliser l'exemple de script suivant pour installer View Agent sur plusieurs machines de poste de travail Linux.

Avant d'exécuter le script, assurez-vous que View Agent n'est pas déjà installé sur les machines de poste de travail.

Pour copier et coller le contenu du script sans saut de page, utilisez la version HTML de cette rubrique, disponible sur la page de documentation d'Horizon 6 à l'adresse [https://www.vmware.com/support/pubs/view\\_pubs.html.](https://www.vmware.com/support/pubs/view_pubs.html)

# **Entrée du script**

Ce script lit un fichier d'entrée, qui est décrit dans la section [« Fichier d'entrée des exemples de scripts](#page-39-0) [PowerCLI pour déployer des postes de travail Linux », page 40.](#page-39-0) Ce script demande également de façon interactive les informations suivantes :

- n Acceptation du CLUF (contrat de licence utilisateur final) de View Agent
- n Adresse IP de vCenter Server
- n Nom de connexion de l'administrateur pour vCenter Server
- n Mot de passe de l'administrateur pour vCenter Server
- n Nom de connexion de l'administrateur pour l'hôte ESXi
- n Mot de passe de l'administrateur pour l'hôte ESXi
- n Nom de connexion de l'utilisateur pour le système d'exploitation invité Linux
- n Mot de passe de l'utilisateur pour le système d'exploitation invité Linux
- n Chemin de l'archive View Agent
- n Adresse IP du Serveur de connexion View
- n Nom de connexion de l'administrateur pour le Serveur de connexion View
- n Mot de passe de l'administrateur pour le Serveur de connexion View
- n Nom de domaine de l'administrateur du Serveur de connexion View

# **Contenu du script**

```
<#
.SYNOPSIS
Install Linux Agent
```

```
.DESCRIPTION
The Tool is to upload the Linux Agent installer tar ball to desktination VM and do installation
```

```
.NOTES
#>
              -------------- Handle Input -------
"-----------------------------------------------------"
```

```
$acceptEULA = Read-Host 'Accept Linux View Agent EULA in tar bundle ("yes" or "no")'
if ($acceptEULA -ne "yes")
{
     write-host -ForeGroundColor Red "You need accept the EULA with 'yes'(case sensitive)"
     exit
}
$vcAddress = Read-Host 'Your vCenter address'
$vcAdmin = Read-Host 'Your vCenter admin user name'
$vcPassword = Read-Host 'Your vCenter admin user password' -AsSecureString
$vcPassword = 
[Runtime.InteropServices.Marshal]::PtrToStringAuto([Runtime.InteropServices.Marshal]::SecureStrin
gToBSTR($vcPassword))
"-----------------------------------------------------"
$hostAdmin = Read-Host 'Your ESXi host admin user name, such as root'
$hostPassword = Read-Host 'Your ESXi admin user password' -AsSecureString
$hostPassword = 
[Runtime.InteropServices.Marshal]::PtrToStringAuto([Runtime.InteropServices.Marshal]::SecureStrin
gToBSTR($hostPassword))
"-----------------------------------------------------"
$guestUser = Read-Host 'Your VM guest OS user name'
$guestPassword = Read-Host 'Your VM guest OS user password' -AsSecureString
$guestPassword = 
[Runtime.InteropServices.Marshal]::PtrToStringAuto([Runtime.InteropServices.Marshal]::SecureStrin
gToBSTR($guestPassword))
"-----------------------------------------------------"
$agentInstaller = Read-Host 'Type the View Agent tar ball path. Please take care the installer 
arch'
#$csvFile = Read-Host 'Csv File '
$csvFile = '.\CloneVMs.csv'
"-----------------------------------------------------"
$brokerAddress = Read-Host 'Type the View Connection Server address'
$brokerAdminName = Read-Host 'Type the View Connection Server Admin user name'
"Please type the View Connection Server Admin user password."
"Plase note that special character in password may not work with the script"
$brokerAdminPassword = Read-Host 'Your broker admin password' -AsSecureString
$brokerAdminPassword = 
[Runtime.InteropServices.Marshal]::PtrToStringAuto([Runtime.InteropServices.Marshal]::SecureStrin
gToBSTR($brokerAdminPassword))
$domainName = Read-Host 'Type the View Connection Server Admin user domain name'
#check if file exists
if (!(Test-Path $agentInstaller))
{
write-host -ForeGroundColor Red "installer File not found"
exit
}
#check if file exists
if (!(Test-Path $csvFile))
{
write-host -ForeGroundColor Red "CSV File not found"
exit
}
```

```
"-----------------------------------------------------"
           #------------------------- Functions -------------------------
function GetSourceInstallerMD5()
{
     $agentInstallerPath = Convert-Path $agentInstaller;
     $md5 = New-Object -TypeName System.Security.Cryptography.MD5CryptoServiceProvider;
    $md5HashWithFormat =[System.BitConverter]::ToString($md5.ComputeHash([System.IO.File]::ReadAllBytes($agentInstallerPa
th)));
     $md5Hash = ($md5HashWithFormat.replace("-","")).ToLower();
     return $md5Hash;
}
                    ------- Main --
#Get installer MD5Sum
$installerMD5Hash = GetSourceInstallerMD5;
#Connect to vCenter
Disconnect-VIServer $vcAddress -Confirm:$false
Connect-VIServer $vcAddress -user $vcAdmin -password $vcPassword
#Read input CSV file
$csvData = Import-CSV $csvFile
$destFolder = "/home/$guestUser/"
#Handle VMs one by one
foreach ($line in $csvData)
{
     $VMName = $line.VMName
     $cmd = "rm -rf VMware-viewagent-linux-*"
     Write-Host "Run cmd '$cmd' in VM '$VMName' with user '$guestUser'"
     Invoke-VMScript -HostUser $hostAdmin -HostPassword $hostPassword -VM $VMName -GuestUser 
$guestUser -GuestPassword $guestPassword -Confirm:$false -ScriptType Bash -ScriptText $cmd
     #Upload installer tar ball to Linux VM
     Write-Host "Upload File '$agentInstaller' to '$destFolder' of VM '$VMName' with user 
'$guestUser'"
     Copy-VMGuestFile -HostUser $hostAdmin -HostPassword $hostPassword -VM $VMName -GuestUser 
$guestUser -GuestPassword $guestPassword -Confirm:$false -LocalToGuest -Destination $destFolder -
Source $agentInstaller
     #Check the uploaded installer md5sum
     $cmd = "md5sum VMware-viewagent-linux-*"
     Write-Host "Run cmd '$cmd' in VM '$VMName' with user '$guestUser'"
     $output = Invoke-VMScript -HostUser $hostAdmin -HostPassword $hostPassword -VM $VMName -
GuestUser $guestUser -GuestPassword $guestPassword -Confirm:$false -ScriptType Bash -ScriptText 
$cmd
     if($output.Contains($installerMD5Hash))
     {
         Write-Host $VMName": Uploaded installer's MD5Sum matches the local installer's MD5Sum";
         Write-Host $VMName": Extract the installer and do installation"; 
         $cmd = "tar -xzvf VMware-viewagent-linux-*.tar.gz"
```
 Invoke-VMScript -HostUser \$hostAdmin -HostPassword \$hostPassword -VM \$VMName -GuestUser \$guestUser -GuestPassword \$guestPassword -Confirm:\$false -ScriptType Bash -ScriptText \$cmd

```
 $cmd = "sudo setenforce 0";
         Write-Host "Set the selinux to permissive mode: $cmd"
         Invoke-VMScript -HostUser $hostAdmin -HostPassword $hostPassword -VM $VMName -GuestUser 
$guestUser -GuestPassword $guestPassword -Confirm:$false -ScriptType Bash -ScriptText $cmd
         $cmd = "cd VMware-viewagent-linux-* && sudo ./install_viewagent.sh -A yes -n $VMName -b 
$brokerAddress -d $domainName -u $brokerAdminName -p $brokerAdminPassword"
         Write-Host "Run install cmd in VM '$VMName' with user '$guestUser'"
         Invoke-VMScript -HostUser $hostAdmin -HostPassword $hostPassword -VM $VMName -GuestUser 
$guestUser -GuestPassword $guestPassword -Confirm:$false -ScriptType Bash -ScriptText $cmd
        $cmd = "sudo shutdown -r +5&" Write-Host "Reboot to apply the View Agent installation"
         Invoke-VMScript -HostUser $hostAdmin -HostPassword $hostPassword -VM $VMName -GuestUser 
$guestUser -GuestPassword $guestPassword -Confirm:$false -ScriptType Bash -ScriptText $cmd
     }
     else
     {
        Write-Host $VMName": Uploaded installer's MD5Sum does NOT match the local installer's 
MD5Sum";
        Write-Host $VMName": Skip the installation. Please check your network and VMware Tools 
status";
         exit;
    }
}
Disconnect-VIServer $vcAddress -Confirm:$false
exit
```
### **Exécution du script**

Les messages suivants proviennent d'une exécution du script :

--------------------------------------------------

PowerCLI C:\scripts> .\InstallAgent.ps1

Accept Linux View Agent EULA in tar bundle ("yes" or "no"): yes Your vCenter address: 10.117.44.17 Your vCenter admin user name: administrator Your vCenter admin user password: \*\*\*\*\*\*\* --------------------------------------------------

Your ESXi host admin user name, such as root: root Your ESXi host admin user password: \*\*\*\*\*\*\* --------------------------------------------------

--------------------------------------------------

--------------------------------------------------

Your VM guest OS user name: ViewUser Your VM quest OS user password: \*\*\*\*\*\*\*

Type the View Agent tar ball path. Please take care of the installer arch: .\VMware-viewagentlinux-x86\_64-x.y.z-1234567.tar.gz

Type the View Connection Server address: 10.117.45.93 Type the View Connection Server Admin user name: viewadmin

<span id="page-47-0"></span>Please type the View Connection Server Admin user password. Please note that special character in password may not work with the script Your broker admin password: \*\*\*\*\*\*\* Type the View Connection Server Admin user domain name: domain1

Une fois le script terminé, vous pouvez ouvrir une session sur View Administrator et afficher les machines de poste de travail Linux en accédant à **Configuration de View > Machines inscrites** et en cliquant sur l'onglet **Autres**.

# **Exemple de script PowerCLI pour mettre à niveau View Agent sur des machines de poste de travail Linux**

Vous pouvez personnaliser et utiliser l'exemple de script suivant pour mettre à niveau View Agent sur plusieurs machines de poste de travail Linux.

Pour copier et coller le contenu du script sans saut de page, utilisez la version HTML de cette rubrique, disponible sur la page de documentation d'Horizon 6 à l'adresse [https://www.vmware.com/support/pubs/view\\_pubs.html.](https://www.vmware.com/support/pubs/view_pubs.html)

## **Entrée du script**

Ce script lit un fichier d'entrée, qui est décrit dans la section [« Fichier d'entrée des exemples de scripts](#page-39-0) [PowerCLI pour déployer des postes de travail Linux », page 40.](#page-39-0) Ce script demande également de façon interactive les informations suivantes :

- n Acceptation du CLUF (contrat de licence utilisateur final) de View Agent
- n Adresse IP de vCenter Server
- n Nom de connexion de l'administrateur pour vCenter Server
- n Mot de passe de l'administrateur pour vCenter Server
- n Nom de connexion de l'administrateur pour l'hôte ESXi
- n Mot de passe de l'administrateur pour l'hôte ESXi
- n Nom de connexion de l'utilisateur pour le système d'exploitation invité Linux
- n Mot de passe de l'utilisateur pour le système d'exploitation invité Linux
- Chemin de l'archive View Agent

## **Contenu du script**

```
<#
.SYNOPSIS
Install Linux Agent
.DESCRIPTION
The Tool is to upload the Linux Agent installer tar ball to desktination VM and do installation
.NOTES
#>
      --------------------- Handle Input ----------
                                             "-----------------------------------------------------"
$acceptEULA = Read-Host 'Accept Linux View Agent EULA in tar bundle ("yes" or "no")'
if ($acceptEULA -ne "yes")
{
     write-host -ForeGroundColor Red "You need accept the EULA with 'yes'(case sensitive)"
```

```
 exit
}
$vcAddress = Read-Host 'Your vCenter address'
$vcAdmin = Read-Host 'Your vCenter admin user name'
$vcPassword = Read-Host 'Your vCenter admin user password' -AsSecureString
$vcPassword =[Runtime.InteropServices.Marshal]::PtrToStringAuto([Runtime.InteropServices.Marshal]::SecureStrin
gToBSTR($vcPassword))
"-----------------------
$hostAdmin = Read-Host 'Your ESXi host admin user name, such as root'
$hostPassword = Read-Host 'Your ESXi admin user password' -AsSecureString
$hostPassword = 
[Runtime.InteropServices.Marshal]::PtrToStringAuto([Runtime.InteropServices.Marshal]::SecureStrin
gToBSTR($hostPassword))
"-----------------------------------------------------"
$guestUser = Read-Host 'Your VM guest OS user name'
$guestPassword = Read-Host 'Your VM guest OS user password' -AsSecureString
$guestPassword = 
[Runtime.InteropServices.Marshal]::PtrToStringAuto([Runtime.InteropServices.Marshal]::SecureStrin
gToBSTR($guestPassword))
"-----------------------------------------------------"
$agentInstaller = Read-Host 'Type the View Agent tar ball path. Please take care the installer 
arch'
#$csvFile = Read-Host 'Csv File '
$csvFile = '.\CloneVMs.csv'
#check if file exists
if (!(Test-Path $agentInstaller))
{
write-host -ForeGroundColor Red "installer File not found"
exit
}
#check if file exists
if (!(Test-Path $csvFile))
{
write-host -ForeGroundColor Red "CSV File not found"
exit
}
    "-----------------------------------------------------"
#------------------------- Functions -------------------------
function GetSourceInstallerMD5()
{
     $agentInstallerPath = Convert-Path $agentInstaller;
     $md5 = New-Object -TypeName System.Security.Cryptography.MD5CryptoServiceProvider;
     $md5HashWithFormat = 
[System.BitConverter]::ToString($md5.ComputeHash([System.IO.File]::ReadAllBytes($agentInstallerPa
th)));
     $md5Hash = ($md5HashWithFormat.replace("-","")).ToLower();
     return $md5Hash;
}
#------------------------- Main -------------------------
#Get installer MD5Sum
```

```
$installerMD5Hash = GetSourceInstallerMD5;
#Connect to vCenter
Disconnect-VIServer $vcAddress -Confirm:$false
Connect-VIServer $vcAddress -user $vcAdmin -password $vcPassword
#Read input CSV file
$csvData = Import-CSV $csvFile
$destFolder = "/home/$guestUser/"
#Handle VMs one by one
foreach ($line in $csvData)
{
    $VMName = $line.VMName
     $cmd = "rm -rf VMware-viewagent-linux-*"
    Write-Host "Run cmd '$cmd' in VM '$VMName' with user '$guestUser'"
    Invoke-VMScript -HostUser $hostAdmin -HostPassword $hostPassword -VM $VMName -GuestUser 
$guestUser -GuestPassword $guestPassword -Confirm:$false -ScriptType Bash -ScriptText $cmd
     #Upload installer tar ball to Linux VM
    Write-Host "Upload File '$agentInstaller' to '$destFolder' of VM '$VMName' with user 
'$guestUser'"
     Copy-VMGuestFile -HostUser $hostAdmin -HostPassword $hostPassword -VM $VMName -GuestUser 
$guestUser -GuestPassword $guestPassword -Confirm:$false -LocalToGuest -Destination $destFolder -
Source $agentInstaller
    #Check the uploaded installer md5sum
    $cmd = "md5sum VMware-viewagent-linux-*"
    Write-Host "Run cmd '$cmd' in VM '$VMName' with user '$guestUser'"
     $output = Invoke-VMScript -HostUser $hostAdmin -HostPassword $hostPassword -VM $VMName -
GuestUser $guestUser -GuestPassword $guestPassword -Confirm:$false -ScriptType Bash -ScriptText 
$cmd
    if($output.Contains($installerMD5Hash))
     {
        Write-Host $VMName": Uploaded installer's MD5Sum matches the local installer's MD5Sum";
        Write-Host $VMName": Extract the installer and do installation"; 
         $cmd = "tar -xzvf VMware-viewagent-linux-*.tar.gz"
        Write-Host "Run cmd '$cmd' in VM '$VMName' with user '$guestUser'"
         Invoke-VMScript -HostUser $hostAdmin -HostPassword $hostPassword -VM $VMName -GuestUser 
$guestUser -GuestPassword $guestPassword -Confirm:$false -ScriptType Bash -ScriptText $cmd
         $cmd = "sudo setenforce 0";
        Write-Host "Set the selinux to permissive mode: $cmd"
         Invoke-VMScript -HostUser $hostAdmin -HostPassword $hostPassword -VM $VMName -GuestUser 
$guestUser -GuestPassword $guestPassword -Confirm:$false -ScriptType Bash -ScriptText $cmd
         $cmd = "sudo killall /usr/lib/vmware/viewagent/VMwareBlastServer/VMwareBlastServer"
        Write-Host "Stop VMwareBlastServer before upgrading: $cmd"
         Invoke-VMScript -HostUser $hostAdmin -HostPassword $hostPassword -VM $VMName -GuestUser 
$guestUser -GuestPassword $guestPassword -Confirm:$false -ScriptType Bash -ScriptText $cmd
         $cmd = "cd VMware-viewagent-linux-* && sudo ./install_viewagent.sh -A yes"
```
Write-Host "Run upgrade cmd in VM '\$VMName' with user '\$guestUser'"

 Invoke-VMScript -HostUser \$hostAdmin -HostPassword \$hostPassword -VM \$VMName -GuestUser \$guestUser -GuestPassword \$guestPassword -Confirm:\$false -ScriptType Bash -ScriptText \$cmd

```
 $cmd = "rm -rf VMware-viewagent-linux-*"
         Write-Host "Run cmd '$cmd' in VM '$VMName' with user '$guestUser'"
         Invoke-VMScript -HostUser $hostAdmin -HostPassword $hostPassword -VM $VMName -GuestUser 
$guestUser -GuestPassword $guestPassword -Confirm:$false -ScriptType Bash -ScriptText $cmd
        $cmd = "sudo shutdown -r +5&" Write-Host "Reboot to apply the View Agent upgrading"
         Invoke-VMScript -HostUser $hostAdmin -HostPassword $hostPassword -VM $VMName -GuestUser 
$guestUser -GuestPassword $guestPassword -Confirm:$false -ScriptType Bash -ScriptText $cmd
     }
     else
     {
         Write-Host $VMName": Uploaded installer's MD5Sum does NOT match the local installer's 
MD5Sum";
         Write-Host $VMName": Skip the installation. Please check your network and VMware Tools 
status";
         exit;
     }
}
Disconnect-VIServer $vcAddress -Confirm:$false
exit
```
## **Exécution du script**

Les messages suivants proviennent d'une exécution du script :

--------------------------------------------------

--------------------------------------------------

PowerCLI C:\scripts> .\InstallAgent.ps1

```
Accept Linux View Agent EULA in tar bundle ("yes" or "no"): yes
Your vCenter address: 10.117.44.17
Your vCenter admin user name: administrator
Your vCenter admin user password: *******
--------------------------------------------------
Your ESXi host admin user name, such as root: root
Your ESXi host admin user password: *******
--------------------------------------------------
Your VM guest OS user name: ViewUser
Your VM guest OS user password: *******
```
Type the View Agent tar ball path. Please take care of the installer arch: .\VMware-viewagentlinux-x86\_64-x.y.z-1234567.tar.gz

Une fois le script terminé, vous pouvez ouvrir une session sur View Administrator et afficher les machines de poste de travail Linux en accédant à **Configuration de View > Machines inscrites** et en cliquant sur l'onglet **Autres**.

# <span id="page-51-0"></span>**Exemple de script PowerCLI pour exécuter des opérations sur des machines de poste de travail Linux**

Vous pouvez personnaliser et utiliser l'exemple de script suivant pour exécuter des opérations sur plusieurs machines de poste de travail Linux. Les opérations incluent la mise sous tension, la mise hors tension, l'arrêt, le redémarrage et la suppression des machines virtuelles.

Ce script peut supprimer des machines virtuelles de vCenter Server mais pas de View. Pour supprimer les machines de View, consultez l'exemple de script [« Exemple de script PowerShell pour supprimer des](#page-54-0) [machines de la base de données LDAP du Serveur de connexion », page 55](#page-54-0).

Pour copier et coller le contenu du script sans saut de page, utilisez la version HTML de cette rubrique, disponible sur la page de documentation d'Horizon 6 à l'adresse [https://www.vmware.com/support/pubs/view\\_pubs.html.](https://www.vmware.com/support/pubs/view_pubs.html)

# **Entrée du script**

Ce script lit un fichier d'entrée, qui est décrit dans la section [« Fichier d'entrée des exemples de scripts](#page-39-0) [PowerCLI pour déployer des postes de travail Linux », page 40.](#page-39-0) Ce script demande également de façon interactive les informations suivantes :

- n Adresse IP de vCenter Server
- Nom de connexion de l'administrateur pour vCenter Server
- Mot de passe de l'administrateur pour vCenter Server
- n Action à exécuter, qui peut être la mise sous tension, la mise hors tension, l'arrêt d'un invité, le redémarrage d'une machine ou la suppression d'une machine virtuelle

## **Contenu du script**

```
<#
.DESCRIPTION
The Tool supports:
1. Power off VMs
2. Power on VMs
3. Shutdown VMs
4. Restart VMs
5. Restart VM guest
6. Delete VMs from Disk
.NOTES
##--------------------- Functions --------------------
function IsVMExists ($VMExists)
{
     Write-Host "Checking if the VM $VMExists Exists"
     [bool]$Exists = $false
     #Get all VMS and check if the VMs is already present in VC
     $listvm = Get-vm
     foreach ($lvm in $listvm)
     {
         if($VMExists -eq $lvm.Name )
         {
```

```
 $Exists = $true
             Write-Host "$VMExists is Exist"
         }
     }
     return $Exists
}
function Delete_VM($VMToDelete)
{
     Write-Host "Deleting VM $VMToDelete"
     Get-VM $VMToDelete | where { $_.PowerState –eq "PoweredOn" } | Stop-VM –confirm:$false
     Get-VM $VMToDelete | Remove-VM –DeleteFromDisk –confirm:$false
}
#------------------ Handle input ---------------------
"-----------------------------------------------------"
$vcAddress = Read-Host 'Your vCenter address'
$vcAdmin = Read-Host 'Your vCenter admin user name'
$vcPassword = Read-Host 'Your vCenter admin user password' -AsSecureString
$vcPassword = 
[Runtime.InteropServices.Marshal]::PtrToStringAuto([Runtime.InteropServices.Marshal]::SecureStrin
gToBSTR($vcPassword))
                                        "-----------------------------------------------------"
#$csvFile = Read-Host 'Csv File '
$action = Read-Host 'Select action: 1). Power On 2). Power Off 3) Shutdown VM Guest 4). Restart 
VM 5). Restart VM Guest 6). Delete VM'
$sleepTime = Read-Host 'Wait time (seconds) between each VM'
"-----------------------------------------------------"
switch ($action) 
{ 
   1 
   {
     "Your selection is 1). Power On"
   } 
   2 
   {
     "Your selection is 2). Power Off"
   } 
   3 
   {
     "Your selection is 3) Shutdown"
   } 
   4 
   {
     "Your selection is 4). Restart VM"
   }
   5 
   {
     "Your selection is 5). Restart VM Guest"
   } 
   6 
   {
     "Your selection is 6). Delete VM"
   } 
   default
```

```
 {
     "Invalid selection for action: $action"
    exit
  }
}
$csvFile = '.\CloneVMs.csv'
#check if file exists
if (!(Test-Path $csvFile))
{
write-host -ForeGroundColor Red "CSV File not found"
exit
}
"-----------------------------------------------------"
#--------------------- Main --------------------------
#Read input CSV file
Disconnect-VIServer $vcAddress -Confirm:$false
#Connect-VIServer $vcAddress -ErrorAction Stop -user $vcAdmin -password $vcPassword
Connect-VIServer $vcAddress -user $vcAdmin -password $vcPassword
$csvData = Import-CSV $csvFile
foreach ($line in $csvData)
{
     $VMName = $line.VMName
     switch ($action) 
     { 
      1 
       {
         Get-VM $VMName | Start-VM -Confirm:$false
       } 
       2 
       {
        Get-VM $VMName | Stop-VM -Confirm:$false
       } 
       3 
       {
        Get-VM $VMName | Shutdown-VMGuest -Confirm: $false
       } 
       4 
       {
         Get-VM $VMName | Restart-VM -Confirm:$false
       }
       5
       {
        Get-VM $VMName | Restart-VMGuest -Confirm: $false
       }
       6
       {
         if (IsVMExists ($VMName))
            {
               Delete_VM ($VMName)
             } 
         }
```

```
 default{}
     }
     Start-Sleep -s $sleepTime
}
Disconnect-VIServer $vcAddress -Confirm:$false
exit
```
## **Exécution du script**

Les messages suivants proviennent d'une exécution du script :

```
PowerCLI C:\scripts> .\VMOperations.ps1
Your vCenter address: 10.117.44.17
Your vCenter admin user name: administrator
Your vCenter admin user password: *******
--------------------------------------------------
```

```
Select action: 1). Power On 2). Power Off 3) Shutdown VM Guest 4). Restart VM 5). Restart VM 
Guest 6). Delete VM: 1
Wait time (seconds) between each VM: 20
```
Pour les opérations de mise sous tension, redémarrage d'une VM et redémarrage d'un invité de VM, spécifiez un temps d'attente entre les machines virtuelles d'au moins 20 secondes pour éviter les tempêtes de démarrage, qui pourraient entraîner l'échec de certaines opérations.

# **Exemple de script PowerShell pour supprimer des machines de la base de données LDAP du Serveur de connexion**

Vous pouvez personnaliser et utiliser l'exemple de script suivant pour supprimer des machines ne se trouvant pas dans un pool de postes de travail de la base de données LDAP du Serveur de connexion.

Pour copier et coller le contenu du script sans saut de page, utilisez la version HTML de cette rubrique, disponible sur la page de documentation d'Horizon 6 à l'adresse [https://www.vmware.com/support/pubs/view\\_pubs.html.](https://www.vmware.com/support/pubs/view_pubs.html)

Si une machine dans le fichier d'entrée se trouve dans un pool de postes de travail, ce script affiche un message et ne le supprime pas de la base de données LDAP. Pour exécuter le script, connectez-vous au Serveur de connexion View en tant qu'administrateur, créez le script et les fichiers d'entrée, puis exécutez le script à partir d'une fenêtre PowerShell.

**REMARQUE** Avant d'exécuter le script, prenez un snapshot de la machine virtuelle du Serveur de connexion au cas où il s'avérerait nécessaire d'annuler les modifications liées à l'exécution du script.

# **Entrée du script**

Le fichier d'entrée est du type csv et contient les noms des machines à supprimer. L'exemple suivant montre ce que le fichier d'entrée peut contenir.

MachineName linux-001 linux-002 linux-003

L'exemple de script suppose que le nom de ce fichier d'entrée est DeleteMachineItems.csv et que le fichier se trouve dans le même dossier que les scripts.

# **Contenu du script**

```
<#
bulk Delete registered machine items from broker LDAP database.
#>
$csvFile = '.\DeleteMachineItems.csv'
#check if file exists
if (!(Test-Path $csvFile))
{
     write-host -ForeGroundColor Red "CSV File $CSVFile not found"
     exit
}
function IsNameInCsv($name)
{
     $csvData = Import-CSV $csvFile;
     foreach ($line in $csvData)
     {
         if($line.MachineName -eq $name)
         {
             Write-Host "$name exists in csv"
             return $true;
         }
     }
     Write-Host "$name does not exists in csv"
     return $false;
}
$obj = [adsi]'LDAP://localhost:389/OU=Servers,DC=vdi,DC=vmware,DC=int';
foreach ($child in $obj.psbase.Children)
{
  $machineName = $child.get("pae-DisplayName"); 
  if(IsNameInCsv($machineName))
   {
       $machineAttributes = $child | get-member;
       $machineAttributes = $machineAttributes -join ' ';
       if ($machineAttributes -like "*pae-MemberDNOf*")
       {
           $desktopPool = $child.get("pae-MemberDNOf");
           Write-Host "Skip $machineName, which is included by desktop pool $desktopPool";
       }
       else
       {
           Write-Host "Delete $machineName, which is in csv file and not included by any desktop 
pool";
           $child.distinguishedName;
           $child.DeleteObject(0);
       } 
  }
  else
   {
```

```
 Write-Host "Skip $machineName, which is not in csv file"; 
  }
  Write-Host '--------------------------------------';
}
```
Configuration des postes de travail Horizon 6 for Linux

# <span id="page-58-0"></span>**Administration des postes de travail** Administration des postes de travail<br>Horizon 6 for Linux

Après avoir déployé des postes de travail Horizon 6 for Linux, vous pouvez gérer, désinstaller et dépanner les machines virtuelles dans votre déploiement.

Ce chapitre aborde les rubriques suivantes :

- « Désinstallation et réinstallation de machines Horizon 6 for Linux », page 59
- n [« Configurer des images PNG sans perte sur des postes de travail Linux », page 62](#page-61-0)
- [« Supprimer l'affichage de la console vSphere d'un poste de travail Linux », page 62](#page-61-0)
- [« Configurer une souris pour gauchers sur des postes de travail Ubuntu », page 63](#page-62-0)
- [« Configurer l'option de sortie audio sur un poste de travail Linux », page 63](#page-62-0)
- n [« Comment effectuer des opérations d'alimentation sur des postes de travail Linux depuis vSphere »,](#page-62-0) [page 63](#page-62-0)
- [« Collecter des informations sur le logiciel Horizon 6 for Linux », page 63](#page-62-0)
- [« Dépannage d'Horizon 6 for Linux », page 64](#page-63-0)

# **Désinstallation et réinstallation de machines Horizon 6 for Linux**

Pour désinstaller Horizon 6 for Linux sur une machine virtuelle, vous devez supprimer la machine non gérée du pool de postes de travail, supprimer la machine inscrite de View, désinstaller View Agent et supprimer les fichiers de configuration. Vous pouvez réinstaller Horizon 6 for Linux en exécutant le script d'installation de View Agent.

n [Supprimer une machine non gérée d'un pool de postes de travail manuel page 60](#page-59-0)

Vous pouvez réduire la taille d'un pool de postes de travail manuel en supprimant les machines non gérées du pool.

■ [Supprimer des machines inscrites de View page 60](#page-59-0)

Si vous ne prévoyez pas de réutiliser une machine inscrite, vous pouvez la supprimer de View.

n [Désinstaller View Agent sur une machine virtuelle Linux page 61](#page-60-0)

Pour désinstaller View Agent sur une machine virtuelle Linux, vous utilisez le script uninstall\_viewagent.sh. Vous devez également supprimer les fichiers de configuration d'Horizon 6 for Linux de la machine.

n [Réinstaller View Agent sur une machine virtuelle Linux page 61](#page-60-0)

Vous utilisez des méthodes différentes pour réinstaller View Agent sur une machine virtuelle Linux, selon que vous utilisez une configuration existante d'Horizon 6 for Linux ou réinstallez avec une nouvelle configuration.

# <span id="page-59-0"></span>**Supprimer une machine non gérée d'un pool de postes de travail manuel**

Vous pouvez réduire la taille d'un pool de postes de travail manuel en supprimant les machines non gérées du pool.

#### **Procédure**

- 1 Dans View Administrator, sélectionnez **Catalogue > Pools de postes de travail**.
- 2 Double-cliquez sur l'ID du pool manuel.
- 3 Sélectionnez l'onglet **Inventaire**.
- 4 Sélectionnez les machines non gérées à supprimer.
- 5 Cliquez sur **Supprimer**.
- 6 Si des utilisateurs sont connectés aux postes de travail basés sur une machine non gérée, indiquez s'il convient de mettre fin aux sessions ou de les laisser actives.

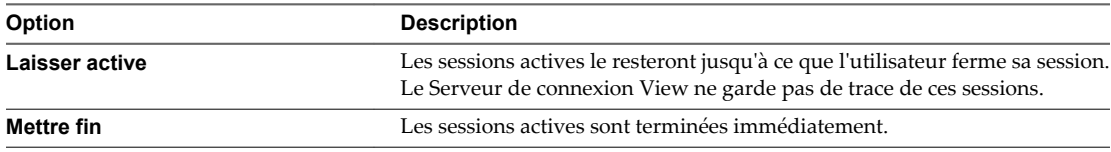

7 Cliquez sur **OK**.

Les machines non gérées sont supprimées du pool.

## **Supprimer des machines inscrites de View**

Si vous ne prévoyez pas de réutiliser une machine inscrite, vous pouvez la supprimer de View.

Il existe deux types de machines inscrites dans View : Hôtes RDS et Autres. Les machines non gérées appartiennent à la catégorie Autres. Des machines non gérées sont des ordinateurs physiques et des machines virtuelles qui ne sont pas gérés par vCenter Server, y compris les machines virtuelles Horizon 6 for Linux. Elles servent à former des pools de postes de travail manuels qui ne contiennent pas de machines virtuelles vCenter Server.

Dès qu'une machine inscrite est supprimée, elle devient indisponible dans View. Pour rendre la machine à nouveau disponible, vous devez réinstaller View Agent.

#### **Prérequis**

Vérifiez que les machines inscrites que vous souhaitez supprimer ne sont pas utilisées dans un pool de postes de travail.

#### **Procédure**

- 1 Dans View Administrator, sélectionnez **Configuration de View > Machines inscrites**.
- 2 Cliquez sur l'onglet **Autres**.
- 3 Sélectionnez une ou plusieurs machines et cliquez sur **Supprimer**.

Vous ne pouvez sélectionner que les machines qui ne sont pas utilisées par un pool de postes de travail.

4 Cliquez sur **OK** pour confirmer.

# <span id="page-60-0"></span>**Désinstaller View Agent sur une machine virtuelle Linux**

Pour désinstaller View Agent sur une machine virtuelle Linux, vous utilisez le script uninstall\_viewagent.sh. Vous devez également supprimer les fichiers de configuration d'Horizon 6 for Linux de la machine.

#### **Prérequis**

n Vérifiez que la machine a été supprimée du pool de postes de travail et d'Horizon 6. Reportez-vous aux sections [« Supprimer une machine non gérée d'un pool de postes de travail manuel », page 60](#page-59-0) et [« Supprimer des machines inscrites de View », page 60.](#page-59-0)

#### **Procédure**

1 Ouvrez une fenêtre de terminal sur la machine virtuelle et exécutez le script de désinstallation de View Agent.

Par exemple :

sudo /usr/lib/vmware/viewagent/bin/uninstall\_viewagent.sh

Le script arrête les processus de View Agent, supprime le service View Agent et supprime le répertoire d'installation de View Agent, /usr/lib/vmware/viewagent.

2 Supprimez manuellement les fichiers de configuration d'Horizon 6 for Linux, situés dans le répertoire /etc/vmware/.

Si vous prévoyez de réinstaller View Agent (par exemple, pour effectuer une mise à niveau vers une version ultérieure de View Agent), vous n'avez pas à supprimer ces fichiers de configuration.

```
delete /etc/vmware/viewagent-machine.cfg 
delete /etc/vmware/viewagent-config.txt 
delete /etc/vmware/jms 
delete /etc/vmware/ssl
```
# **Réinstaller View Agent sur une machine virtuelle Linux**

Vous utilisez des méthodes différentes pour réinstaller View Agent sur une machine virtuelle Linux, selon que vous utilisez une configuration existante d'Horizon 6 for Linux ou réinstallez avec une nouvelle configuration.

Vous pouvez réinstaller View Agent avec une configuration existante si les fichiers de configuration d'Horizon 6 for Linux sont présents sur la machine virtuelle et que la machine est inscrite dans le Serveur de connexion View.

Si les fichiers de configuration ont été supprimés de la machine ou si le nom de la machine inscrite a été supprimé du Serveur de connexion View, vous devez vous assurer que les fichiers de configuration locaux et le nom de la machine inscrite dans le Serveur de connexion View sont supprimés. Vous pouvez ensuite exécuter une nouvelle installation de View Agent avec une nouvelle configuration.

#### **Prérequis**

n Vérifiez si les fichiers de configuration d'Horizon 6 for Linux sont présents sur la machine.

```
/etc/vmware/viewagent-machine.cfg 
/etc/vmware/viewagent-config.txt 
/etc/vmware/jms 
/etc/vmware/ssl
```
n Vérifiez si la machine virtuelle Linux est inscrite dans le Serveur de connexion View. Dans View Administrator, sélectionnez **Configuration de View > Machines inscrites** et sélectionnez l'onglet **Autres**.

<span id="page-61-0"></span>n Si les fichiers de configuration et le nom de la machine inscrite ont été supprimés, familiarisez-vous avec les étapes d'exécution d'une nouvelle installation de View Agent. Reportez-vous à la section [« Installer View Agent sur une machine virtuelle Linux », page 15.](#page-14-0)

#### **Procédure**

■ Pour réinstaller avec une configuration existante d'Horizon 6 for Linux, vous pouvez exécuter le script d'installation de View Agent sans paramètre.

sudo ./install\_viewagent.sh

Le programme d'installation de View Agent réutilise les fichiers de configuration et l'inscription de machine existants dans le Serveur de connexion View. Le programme d'installation n'inscrit pas de nouveau la machine.

■ Pour effectuer la réinstallation avec une nouvelle configuration d'Horizon 6 for Linux, exécutez le script d'installation de View Agent avec les paramètres requis.

Les étapes d'installation sont les mêmes que celles d'une nouvelle installation. Le programme d'installation inscrit la machine sur le Serveur de connexion View.

# **Configurer des images PNG sans perte sur des postes de travail Linux**

Les applications graphiques, en particulier les applications de conception graphique, requièrent un rendu exact des pixels d'images dans l'affichage client d'un poste de travail Linux. Vous pouvez configurer un mode PNG sans perte pour la lecture des images et des vidéos qui sont générées sur un poste de travail et rendues sur le périphérique client.

Par défaut, le mode PNG sans perte est désactivé.

#### **Procédure**

- 1 Sur le poste de travail distant Linux, créez le fichier suivant : /etc/vmware/config
- 2 Modifiez le fichier et ajoutez la ligne suivante pour activer le mode PNG sans perte.

RemoteDisplay.alwaysLossless=TRUE

3 Redémarrez le service VMwareBlastServer en vous déconnectant du poste de travail distant Linux et en vous y reconnectant.

# **Supprimer l'affichage de la console vSphere d'un poste de travail Linux**

Lorsqu'un utilisateur se connecte à un poste de travail Linux, le poste de travail peut également être affiché dans la console vSphere pour la machine virtuelle Linux. Vous pouvez configurer des machines virtuelles Linux pour vous assurer que la console vSphere est vide lorsque des utilisateurs se connectent à leurs postes de travail.

#### **Procédure**

Sur l'hôte ESXi, ajoutez la ligne suivante au fichier vmx de la machine virtuelle Linux.

RemoteDisplay.maxConnections = "0"

L'affichage de la console vSphere reste vide même lorsque vous vous connectez à la machine virtuelle lorsque la session de l'utilisateur est fermée sur le poste de travail.

# <span id="page-62-0"></span>**Configurer une souris pour gauchers sur des postes de travail Ubuntu**

Ubuntu ne prend pas en charge les souris pour gauchers par défaut. Vous pouvez configurer un poste de travail Ubuntu pour qu'il prenne en charge une souris pour gauchers.

#### **Procédure**

- 1 Sur le poste de travail distant Linux, modifiez le fichier /etc/vmware/config.
- 2 Ajoutez la ligne suivante pour activer une souris pour gauchers.

mksVNCServer.useUInputButtonMapping=TRUE

# **Configurer l'option de sortie audio sur un poste de travail Linux**

L'option de sortie audio est activée par défaut. Vous pouvez configurer un poste de travail pour désactiver cette option.

#### **Procédure**

- 1 Sur le poste de travail distant Linux, créez ou modifiez le fichier /etc/vmware/config.
- 2 Ajoutez la ligne suivante pour désactiver l'option de sortie audio.

RemoteDisplay.allowAudio=FALSE

# **Comment effectuer des opérations d'alimentation sur des postes de travail Linux depuis vSphere**

De temps à autre, il peut être nécessaire d'effectuer des opérations d'alimentation sur des postes de travail Linux depuis vSphere.

N'utilisez pas les opérations **Mettre hors tension** ou **Réinitialiser**, car elles peuvent entraîner une perte de données ou View Agent peut ne pas redémarrer correctement. Utilisez plutôt les opérations **Arrêter l'invité** ou **Redémarrer l'invité**.

# **Collecter des informations sur le logiciel Horizon 6 for Linux**

Pour gérer et dépanner le logiciel Horizon 6 for Linux, vous pouvez collecter des informations sur une installation de View Agent sur une machine virtuelle Linux.

#### **Procédure**

Identifiez la version de View Agent exécutée sur une machine Linux.

Exécutez la commande suivante :

cat /usr/lib/vmware/viewagent/Product.txt

La sortie affiche la version de View Agent. Par exemple :

VMware-viewagent-linux-*x*.*x*-*yyyyyyy*

où *x.x* est la version de produit et *yyyyyyy* le numéro de build.

<span id="page-63-0"></span>■ Collectez des informations sur le logiciel View Agent.

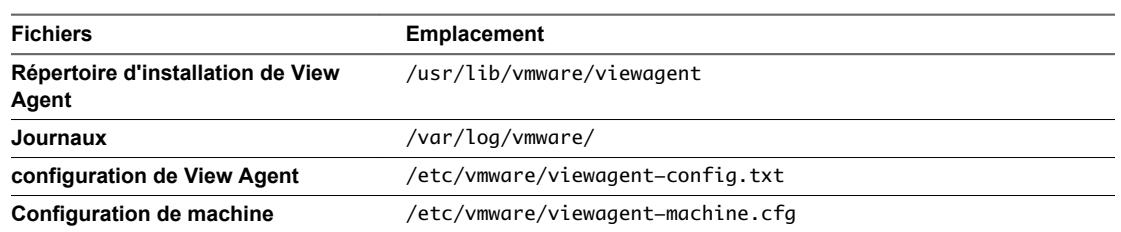

■ Arrêtez, démarrez ou redémarrez le service View Agent.

Un service View Agent avec ces opérations est fourni sur les distributions Linux. Par exemple, sur Ubuntu 12.04, vous pouvez exécuter la commande suivante :

sudo service viewagent <*stop/start/restart*>

# **Dépannage d' Horizon 6 for Linux**

Vous pouvez réaliser des étapes pour diagnostiquer et résoudre des problèmes que vous rencontrez lorsque vous installez et configurez des postes de travail Horizon 6 for Linux.

**n** Collecter des informations de diagnostic pour une machine Horizon 6 for Linux page 64

Vous pouvez collecter des informations de diagnostic pour aider le support technique de VMware à diagnostiquer et résoudre les problèmes avec une machine Horizon 6 for Linux. Vous créez un groupe DCT (Data Collection Tool) qui rassemble les informations de configuration de la machine et se connecte à une archive compressée.

n [Dépannage d'un problème d'inscription de View Agent pour une machine Linux page 65](#page-64-0)

Le programme d'installation de View Agent ne parvient pas à inscrire une machine virtuelle Linux sur le Serveur de connexion View.

n [Dépannage d'un service View Agent inaccessible sur une machine Linux page 66](#page-65-0)

Le Serveur de connexion View ne peut pas communiquer avec View Agent sur une machine virtuelle Linux.

n [Dépannage de View Agent sur une machine Linux qui ne répond pas page 67](#page-66-0)

View Agent qui est installé sur une machine virtuelle Linux ne répond pas.

n [Configuration du pare-feu Linux pour autoriser les connexions TCP entrantes page 68](#page-67-0)

Pour autoriser les utilisateurs à se connecter à leurs postes de travail Linux, les postes de travail doivent pouvoir accepter les connexions TCP entrantes depuis les périphériques Horizon Client, le serveur de sécurité et le Serveur de connexion View.

# **Collecter des informations de diagnostic pour une machine Horizon 6 for Linux**

Vous pouvez collecter des informations de diagnostic pour aider le support technique de VMware à diagnostiquer et résoudre les problèmes avec une machine Horizon 6 for Linux. Vous créez un groupe DCT (Data Collection Tool) qui rassemble les informations de configuration de la machine et se connecte à une archive compressée.

#### **Procédure**

- 1 Ouvrez une session sur la machine virtuelle Linux en tant qu'utilisateur avec les privilèges requis.
- 2 Ouvrez une invite de commande et exécutez le script dct-debug.sh.

sudo /usr/lib/vmware/viewagent/bin/dct-debug.sh

<span id="page-64-0"></span>Le script génère une archive qui contient le groupe DCT. Par exemple :

ubuntu-12-vdm-sdct-20150201-0606-agent.tgz

L'archive est générée dans le répertoire depuis lequel le script était exécuté (le répertoire de travail actuel).

# **Dépannage d'un problème d'inscription de View Agent pour une machine Linux**

Le programme d'installation de View Agent ne parvient pas à inscrire une machine virtuelle Linux sur le Serveur de connexion View.

#### **Problème**

Lorsque vous installez View Agent sur une machine virtuelle Linux, l'erreur Échec de l'inscription de l'agent s'affiche.

#### **Cause**

Le programme d'installation de View Agent peut ne pas parvenir à inscrire une machine Linux sur le Serveur de connexion View pour les raisons suivantes :

- n Le nom de domaine complet du Serveur de connexion View, le nom de domaine, le nom d'utilisateur ou le mot de passe fourni lors de l'installation de View Agent était incorrect.
- n L'utilisateur administrateur View ne dispose pas du rôle **Agent Registration Administrators (Administrateurs d'inscription d'agent)** ou **Administrators (Administrateurs)** dans View Administrator. En particulier, le privilège **Register Agent (Inscrire l'agent)** est requis pour inscrire View Agent sur le Serveur de connexion View. **Agent Registration Administrators (Administrateurs d'inscription d'agent)** est un rôle restreint qui fournit ce privilège minimal.
- n Le mot de passe de l'administrateur View contient un caractère spécial, tel que \$, qui n'a pas été placé dans une séquence d'échappement avec une barre oblique inverse.
- Le cryptage de mot de passe réversible n'a pas été activé sur le serveur Active Directory (AD) Windows Server 2012 ou 2012 R2.

#### **Solution**

- 1 Vérifiez que vous disposez du nom de domaine complet du Serveur de connexion View, du nom de domaine, du nom d'utilisateur et du mot de passe corrects.
- 2 Vérifiez que l'utilisateur administrateur View dispose des privilèges pour autoriser l'inscription de View Agent.
	- a Dans View Administrator, sélectionnez **Configuration de View > Administrateurs**.
	- b Dans l'onglet Administrateurs et groupes, sélectionnez l'utilisateur administrateur View que vous avez fourni lors de l'installation de View Agent.
	- c Vérifiez que l'utilisateur dispose du rôle **Agent Registration Administrators (Administrateurs d'inscription d'agent)** ou **Administrators (Administrateurs)**.
- 3 Si le mot de passe de l'administrateur View comporte un caractère spécial, placez-le dans une séquence d'échappement avec une barre oblique inverse.

Par exemple : ab\\$cdef

4 Sur le système d'exploitation invité Linux, ouvrez le journal des inscriptions de View Agent.

/usr/lib/vmware/viewagent/viewagent-registration.log

- <span id="page-65-0"></span>5 Si le journal des inscriptions de View Agent signale des erreurs LDAP, et si un message demande si le cryptage de mot de passe réversible était activé sur un serveur Active Directory (AD) Windows Server 2012 ou Windows Server 2012 R2, activez le cryptage de mot de passe réversible.
	- a Sur le serveur AD, ouvrez Utilisateurs et ordinateurs Active Directory.
	- b Cliquez avec le bouton droit sur le compte View Admin, ou créez un compte View Agent Linux, et sélectionnez **Propriétés**.
	- c Sélectionnez l'onglet Compte.
	- d Dans Options du compte, sélectionnez le paramètre **Enregistrer le mot de passe en utilisant un cryptage réversible**.
	- e Réinitialisez le mot de passe de View Admin.
- 6 Réinstallez View Agent sur la machine virtuelle Linux.

## **Dépannage d'un service View Agent inaccessible sur une machine Linux**

Le Serveur de connexion View ne peut pas communiquer avec View Agent sur une machine virtuelle Linux.

#### **Problème**

Dans View Administrator, la machine virtuelle Linux est affichée en tant qu'Agent inaccessible. Ce problème se produit après l'installation de View Agent et le démarrage réussi du service View Agent sur la machine Linux.

#### **Cause**

Cela peut s'expliquer par le fait que la machine Linux ne peut pas résoudre les noms de domaine complets des instances du Serveur de connexion View.

Après l'installation, View Agent stocke une liste de noms de domaine complets des instances du Serveur de connexion View dans le fichier de configuration /etc/vmware/viewagent-machine.cfg. View Agent utilise des noms de domaine complets même si vous spécifiez l'adresse IP d'une instance du Serveur de connexion View avec le paramètre -b lors de l'installation de View Agent.

Cela peut également s'expliquer par le fait que le nom d'hôte de la machine Linux elle-même ne peut pas être résolu.

#### **Solution**

1 Sur la machine Linux, ouvrez le fichier journal de View Agent.

/usr/lib/vmware/viewagent/viewagent-debug.log

2 Recherchez les messages qui indiquent que le nom d'hôte de l'instance du Serveur de connexion View ne peut pas être résolu.

Par exemple :

2015-01-31T09:21:33.516Z DEBUG <JMS Handler for:svohraUb12x6> [JmsManager] Using connection broker sm-15q1-broker.myDomain.com

- 2015-01-31T09:21:33.518Z DEBUG <JMS Handler for:svohraUb12x6> [JmsManager] Unable to resolve hostname for sm-15q1-broker.myDomain.com
- 3 Assurez-vous que le service DNS est configuré correctement sur la machine Linux.

Les étapes de configuration de DNS varient selon la distribution et la version de Linux. Pour plus d'instructions, consultez la documentation de votre distribution Linux.

<span id="page-66-0"></span>Pour résoudre ce problème, vous pouvez ajouter manuellement les noms de domaine complets du Serveur de connexion View au fichier /etc/hosts sur la machine Linux. Toutefois, cette méthode n'est pas recommandée pour une utilisation en production. La bonne solution consiste à configurer le service DNS de façon que la machine Linux puisse résoudre les noms de domaine complets du Serveur de connexion View.

Après avoir exécuté ces étapes, effectuez un test ping sur les noms d'hôte du Serveur de connexion View pour vérifier qu'ils peuvent être résolus. Par exemple :

ping sm-15q1-broker.myDomain.com

4 Si le problème persiste, assurez-vous que le nom d'hôte du système de la machine Linux est résoluble.

Par exemple, sur CentOS, vous pouvez effectuer les étapes suivantes :

a Ouvrez une fenêtre de terminal et exécutez la commande hostname.

Le nom d'hôte de la machine s'affiche.

b Ouvrez le fichier etc/hosts et ajoutez le nom d'hôte.

su nano /etc/hosts # Add the hostname: 127.0.0.1 <*votre nom d'hôte*>

c Effectuez un test ping sur le nom d'hôte pour vérifier qu'il peut être résolu.

ping <*votre nom d'hôte*>

**REMARQUE** Si vous spécifiez le serveur DNS sur la machine Linux en modifiant manuellement le fichier /etc/resolv.conf, le paramètre peut être perdu dans certaines distributions Linux. Le paramètre est conservé si vous spécifiez le serveur DNS dans le fichier /etc/hosts. Pour des instructions complètes sur la configuration de DNS et du nom d'hôte, consultez la documentation de votre distribution et de votre version de Linux.

## **Dépannage de View Agent sur une machine Linux qui ne répond pas**

View Agent qui est installé sur une machine virtuelle Linux ne répond pas.

#### **Problème**

Le poste de travail Horizon 6 for Linux n'est pas accessible et View Agent ne répond pas.

#### **Cause**

Le service View Agent n'est peut-être pas exécuté ou la session X n'est peut-être pas active sur la machine Linux.

#### **Solution**

1 Sur la machine virtuelle Linux, ouvrez une fenêtre de terminal, puis arrêtez et redémarrez le service View Agent.

sudo service viewagent <*stop/start/restart*>

2 Vérifiez que la session X est active.

ps –A | grep X

3 Installez le serveur X11 Simple VNC sur la machine virtuelle et vérifiez que la session X est active sur VNC.

# <span id="page-67-0"></span>**Configuration du pare-feu Linux pour autoriser les connexions TCP entrantes**

Pour autoriser les utilisateurs à se connecter à leurs postes de travail Linux, les postes de travail doivent pouvoir accepter les connexions TCP entrantes depuis les périphériques Horizon Client, le serveur de sécurité et le Serveur de connexion View.

Sur les distributions Ubuntu et Kylin, le pare-feu iptables est configuré par défaut avec la stratégie entrante ACCEPT.

Sur les distributions RHEL et CentOS, si possible, le script du programme d'installation de View Agent configure le pare-feu iptables avec la stratégie entrante ACCEPT.

Assurez-vous que iptables sur un système d'exploitation invité RHEL ou CentOS a une stratégie entrante ACCEPT pour les nouvelles connexions depuis le port Blast, 22443.

Lorsque BSG est activé, les connexions client sont dirigées depuis un périphérique Horizon Client via BSG sur un serveur de sécurité ou le Serveur de connexion View vers le poste de travail Linux. Lorsque BSG n'est pas activé, les connexions sont établies directement depuis le périphérique Horizon Client vers le poste de travail Linux.

# <span id="page-68-0"></span>**Index**

# **A**

affichage PNG sans perte, postes de travail Linux **[62](#page-61-0)**

# **C**

console vSphere, supprimer l'affichage **[62](#page-61-0)** création de pool de postes de travail, machines virtuelles Linux **[17](#page-16-0)**

# **D**

déploiement en bloc créer un modèle de machine virtuelle pour le clonage **[38](#page-37-0)** fichier d'entrée pour exemples de scripts **[40](#page-39-0)** présentation **[37](#page-36-0)**

# **E**

exemple de script pour cloner des machines de poste de travail **[40](#page-39-0)** pour exécuter des opérations sur des VM **[52](#page-51-0)** pour installer View Agent **[44](#page-43-0)** pour mettre à niveau View Agent **[48](#page-47-0)** pour supprimer en bloc des machines de poste de travail **[55](#page-54-0)** exemples de scripts, fichier d'entrée **[40](#page-39-0)**

# **G**

glossaire **[5](#page-4-0)**

# **H**

Horizon 6 for Linux collecte d'informations **[63](#page-62-0)** dépannage de View Agent qui ne répond pas **[67](#page-66-0)** déploiement en bloc **[37](#page-36-0)** désinstallation **[61](#page-60-0)** réinstallation **[61](#page-60-0)** Horizon for Linux désinstallation **[59](#page-58-0)** réinstallation **[59](#page-58-0)**

## **I**

install\_viewagent.sh, utilisation et options de commande **[16](#page-15-0)** installation de Linux dépannage **[64](#page-63-0)**

View Agent est inaccessible **[66](#page-65-0)** View Agent ne parvient pas à inscrire **[65](#page-64-0)**

# **M**

machines inscrites suppression **[60](#page-59-0)** suppression de View **[60](#page-59-0)** machines non gérées, suppression d'un pool **[60](#page-59-0)** machines virtuelles, création pour des postes de travail Linux **[12](#page-11-0)**

# **N**

NVIDIA GRID vGPU configuration d'un périphérique PCI partagé **[23](#page-22-0)** configuration de RHEL 6.6 **[21](#page-20-0)** installation du VIB pour des postes de travail Linux **[22,](#page-21-0) [32](#page-31-0)** types de GPU virtuel **[24](#page-23-0)**

# **O**

opérations d'alimentation depuis vSphere, postes de travail Linux **[63](#page-62-0)** option de sortie audio **[63](#page-62-0)** ordinateurs physiques, suppression d'un pool **[60](#page-59-0)**

# **P**

pare-feu, postes de travail Linux **[68](#page-67-0)** pilote d'affichage NVIDIA installation sur RHEL 6.6 **[25](#page-24-0), [29](#page-28-0)** vérifier l'installation **[27,](#page-26-0) [31](#page-30-0)** public visé **[5](#page-4-0)**

# **R**

RHEL configuration pour NVIDIA GRID vGPU **[21](#page-20-0)** configuration pour vDGA **[27](#page-26-0)** configuration pour vSGA **[31](#page-30-0)**

# **S**

souris pour gauchers, postes de travail Ubuntu **[63](#page-62-0)** suppression de machines inscrites **[60](#page-59-0)** systèmes Linux administration **[59](#page-58-0)** affichage de la console vSphere **[62](#page-61-0)** ajout à des pools de postes de travail **[17](#page-16-0)** collecte d'informations de diagnostic **[64](#page-63-0)**

configuration du pare-feu **[68](#page-67-0)** configuration pour une utilisation en tant que postes de travail **[7](#page-6-0)** fonctionnalités de poste de travail **[7](#page-6-0)** postes de travail **[5](#page-4-0)** préparation pour l'utilisation du poste de travail **[13](#page-12-0)** présentation des étapes de configuration des postes de travail **[8](#page-7-0)**

# **V**

vDGA activation de DirectPath I/O sur un hôte **[28](#page-27-0)** ajout d'un périphérique PCI à une machine Linux **[28](#page-27-0)** vDGA (Virtual Dedicated Graphics Acceleration) pour machines Linux **[21](#page-20-0)** pour RHEL 6.6 **[27](#page-26-0)** View Agent désinstallation sur une machine Linux **[61](#page-60-0)** exigences de système d'exploitation Linux **[9](#page-8-0)** installation sur une machine virtuelle Linux **[15](#page-14-0)** mise à niveau sur une machine virtuelle Linux **[18](#page-17-0)** options de la commande d'installation de Linux **[16](#page-15-0)** réinstallation sur une machine Linux **[61](#page-60-0)** VMware Tools, configuration sur un invité Linux **[13](#page-12-0)** vSGA configuration des paramètres 3D sur une carte vidéo Linux **[33](#page-32-0)** installation du VIB pour des postes de travail Linux **[22,](#page-21-0) [32](#page-31-0)** pour RHEL 7.1 **[31](#page-30-0)** vérifier sur une machine Linux **[34](#page-33-0)**